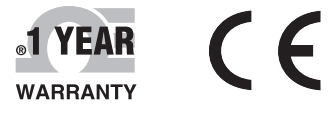

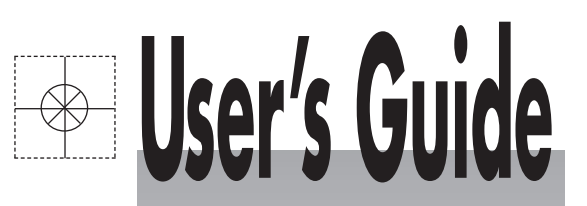

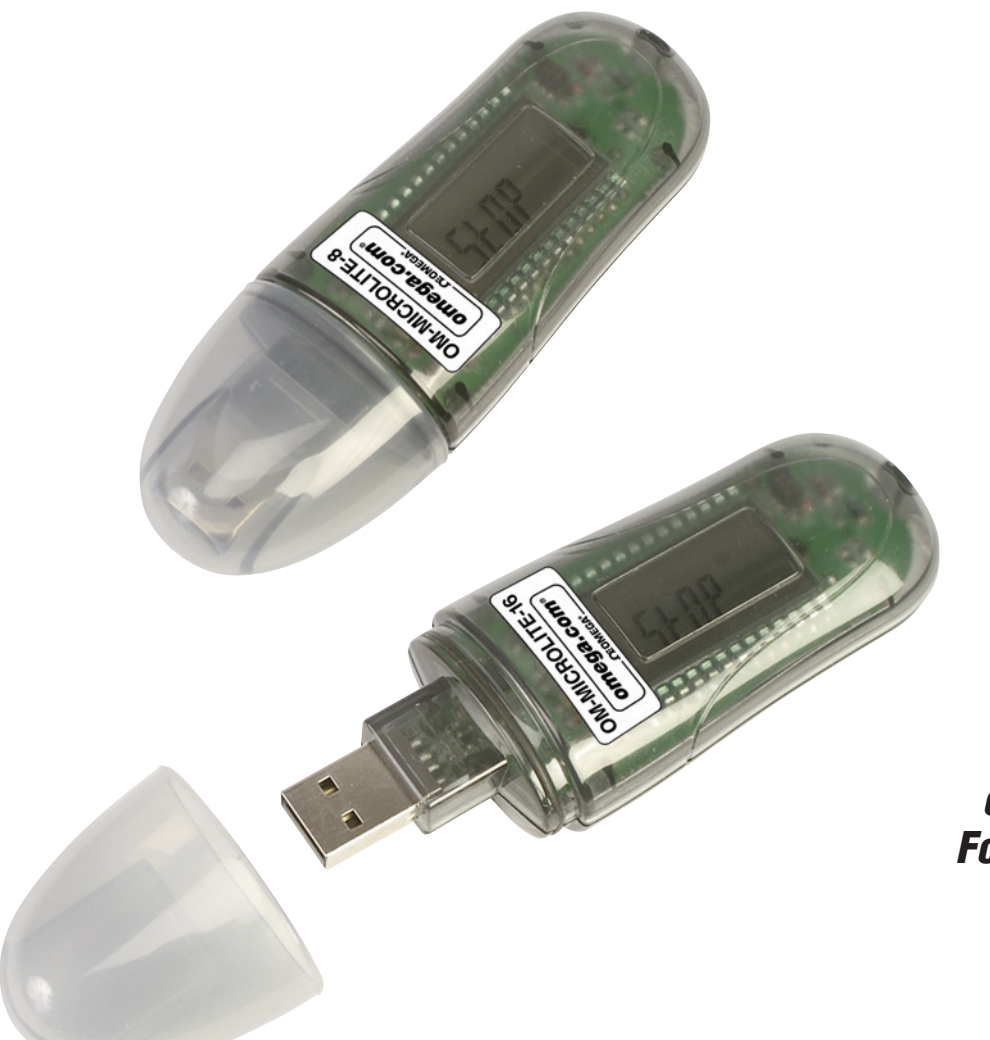

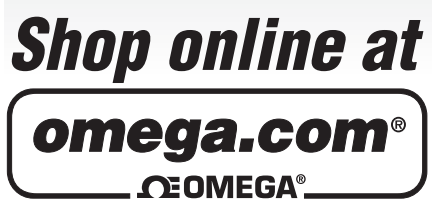

**omega.com e-mail: info@omega.com For latest product manuals: omegamanual.info**

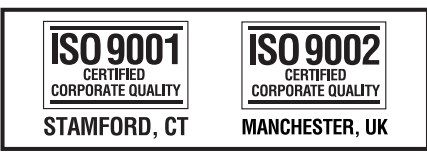

# **OM-MICROLITE-8 AND OM-MICROLITE-16 DATA LOGGERS AND OM-MICROLAB**

# **And DatPass Administration Software Includes Validation Manual**

**For compliance with the United States Food and Drug Administration Title 21 Code of Federal Regulations Part 11 and with GAMP 4**

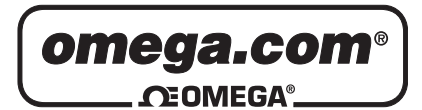

#### **OMEGAnet**® **Online Service Internet e-mail omega.com info@omega.com**

# **Servicing North America:**

**U.S.A.:** One Omega Drive, P.O. Box 4047<br>ISO 9001 Certified Stamford, CT 06907-0047 Stamford, CT 06907-0047 TEL: (203) 359-1660 FAX: (203) 359-7700 e-mail: info@omega.com

**Canada:** 976 Bergar Laval (Quebec) H7L 5A1, Canada TEL: (514) 856-6928 FAX: (514) 856-6886 e-mail: info@omega.ca

# **For immediate technical or application assistance:**

**U.S.A. and Canada:** Sales Service: 1-800-826-6342/1-800-TC-OMEGA® Customer Service: 1-800-622-2378/1-800-622-BEST® Engineering Service: 1-800-872-9436/1-800-USA-WHEN®

**Mexico:** En Español: (001) 203-359-7803 e-mail: espanol@omega.com FAX: (001) 203-359-7807 info@omega.com.mx

### **Servicing Europe:**

**Czech Republic:** Frystatska 184, 733 01 Karviná, Czech Republic TEL: +420 (0)59 6311899 FAX: +420 (0)59 6311114

> Toll Free: 0800-1-66342 e-mail: info@omegashop.cz

- **Germany/Austria:** Daimlerstrasse 26, D-75392 Deckenpfronn, Germany TEL: +49 (0)7056 9398-0 FAX: +49 (0)7056 9398-29 Toll Free in Germany: 0800 639 7678 e-mail: info@omega.de
- **United Kingdom:** One Omega Drive, River Bend Technology Centre ISO 9002 Certified Northbank, Irlam, Manchester M44 5BD United Kingdom TEL: +44 (0)161 777 6611 FAX: +44 (0)161 777 6622 Toll Free in United Kingdom: 0800-488-488 e-mail: sales@omega.co.uk

It is the policy of OMEGA Engineering, Inc. to comply with all worldwide safety and EMC/EMI regulations that apply. OMEGA is constantly pursuing certification of its products to the European New Approach Directives. OMEGA will add the CE mark to every appropriate device upon certification.

The information contained in this document is believed to be correct, but OMEGA accepts no liability for any errors it contains, and reserves the right to alter specifications without notice.

**WARNING:** These products are not designed for use in, and should not be used for, human applications.

# **MicroLab and DatPass Administration Software**  *For use with MicroLite Data Logger*

# **Includes Validation Manual**

**For compliance with the United States Food and Drug Administration Title 21 Code of Federal Regulations Part 11 and with GAMP 4** 

First Edition December 2008 Copyright © Omega Engineering Inc. 2008

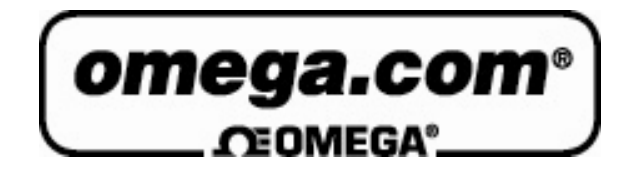

# Contents

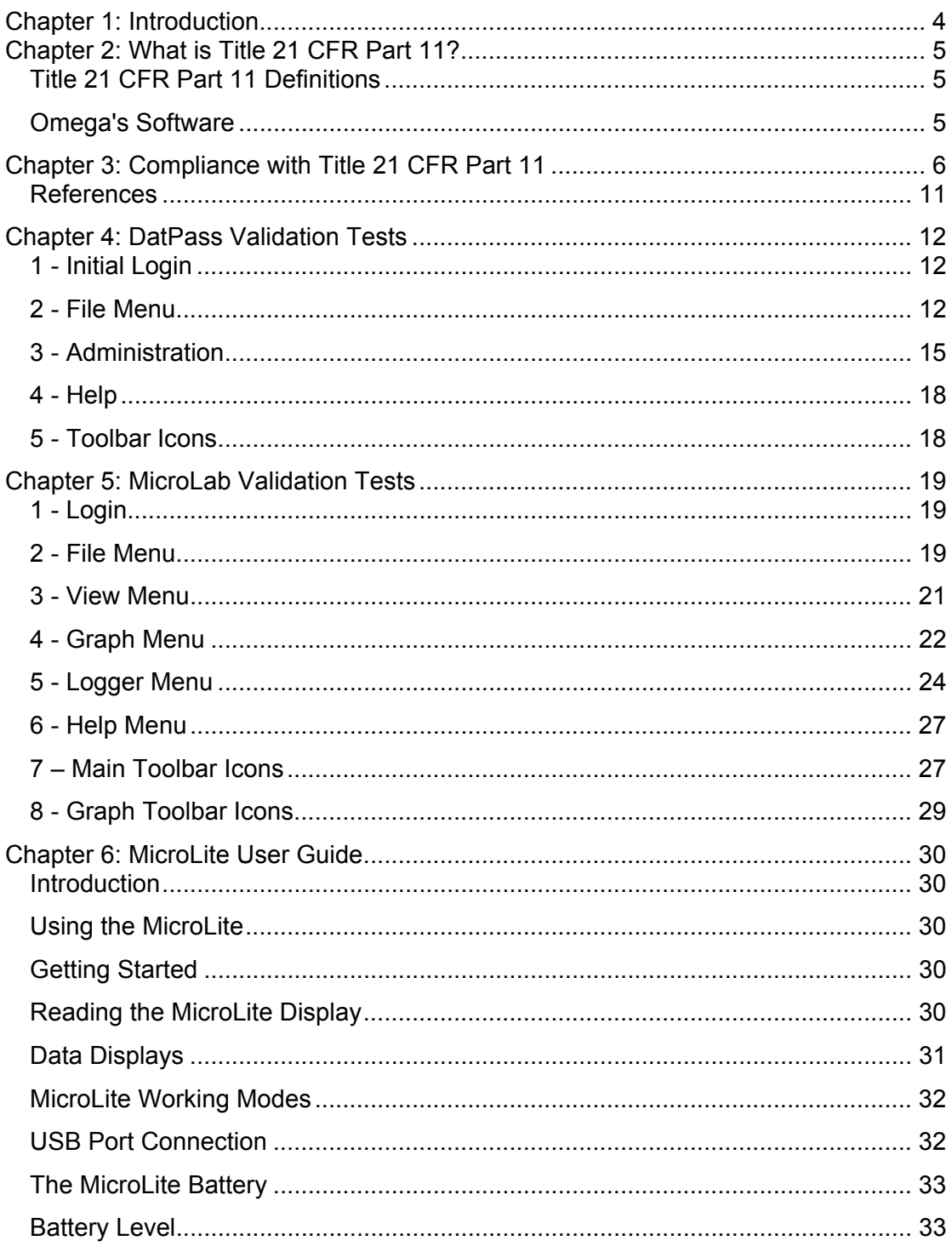

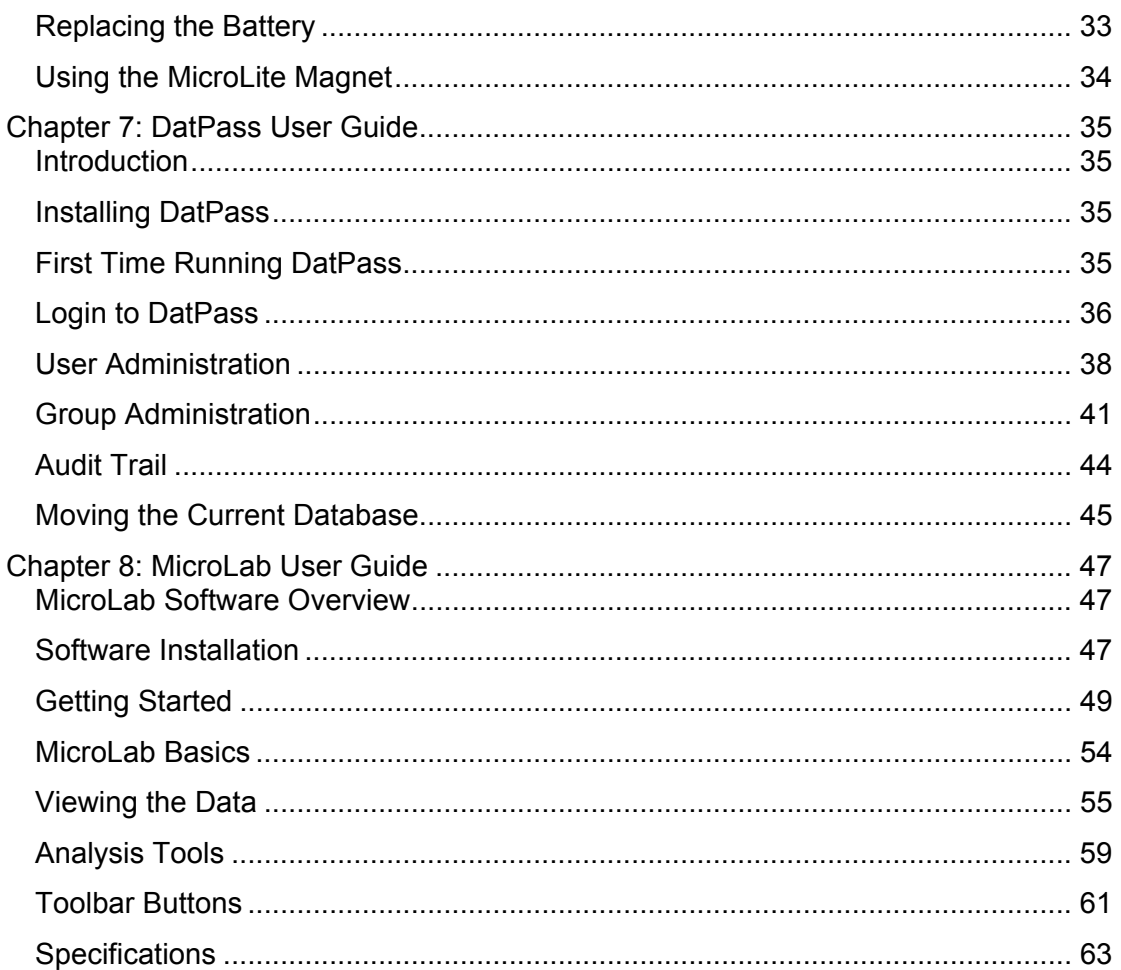

# **Chapter 1: Introduction**

This manual will guide you through the process of validating the DatPass and MicroLab software package to GMP 4 and FDA Title 21 CFR Part 11 guidelines. This manual will provide users with a test plan for their own performance and operational qualification of DatPass and MicroLab, together with the MicroLite data logger.

This document is comprised of the following main sections:

- Overview of FDA Title 21 CFR Part 11 and the implementation of these sections in the Omega software package.
- Necessary validation test sheets for DatPass and MicroLab.
- User guide for using the DatPass software.
- User guide for using the MicroLite data logger.
- User guide for using the MicroLab software.

It is important to understand that the implementation of the CFR guidelines is not the sole responsibility of Omega Engineering. The software user must undertake a large portion of the responsibility through the appropriate validation tests.

The software package consists of two programs:

- DatPass –MicroLab administration application
- MicroLab Data acquisition and analysis application

To validate the software package, start by testing DatPass, followed by MicroLab. Some of these tests assume that the user is familiar with the Windows interface in addition to the DatPass and MicroLab software.

# **Chapter 2: What is Title 21 CFR Part 11?**

The Food and Drug Administration (FDA) issued the regulations *Title 21 Code of Federal Regulations Part 11.* These regulations provide criteria for acceptance by FDA, under certain circumstances, of electronic records, electronic signatures, and handwritten signatures executed to electronic records as equivalent to paper records and handwritten signatures executed on paper. The regulations apply to all FDA program areas, and are intended to permit the widest possible use of electronic technology, compatible with FDA's responsibility to promote and protect public health. Part 11 applies to any record governed by an existing FDA predicate rule that is created, modified, maintained, archived, retrieved, or transmitted using computers and/or saved on durable storage media.

# **Title 21 CFR Part 11 Definitions**

# **Electronic Record**

Any combination of text, graphics, data, audio, pictorial or other information representation in digital form, that is created, modified, maintained, archived, retrieved or distributed by a computer system.

# **Electronic Signature**

A computer data compilation of any symbol or series of symbols, executed, adopted or authorized by an individual to be the legally binding equivalent of the individual's handwritten signature.

# **Digital Signature**

An electronic signature based upon cryptographic methods of originator authentication, computed by using a set of rules and a set of parameters such that the identity of the signer and the integrity of the data can be verified.

# **Closed System**

An environment in which system access is controlled by persons who are responsible for the content of electronic records that is on the system.

# **Open System**

An environment in which system access is not controlled by persons who are responsible for the content of electronic records that is on the system.

# **Standard Operating Procedures (SOPs)**

Guidelines and rules defined by the organization implementing Title 21 CFR Part 11 compliance to instruct users what they are and are not permitted to do and how they are to perform the relevant tasks.

# **Omega's Software**

The dual program software package achieves compliance with FDA Title 21 CFR Part 11 with: *MicroLab* and *DatPass*. The DatPass software is the administration software, which includes features that define the users that can log into the MicroLab software, their passwords and the digital signatures the users are permitted to sign data within electronic records (files). The MicroLab software is used to access the electronic records, display the logger data, analyze the data and allow the user to add the appropriate digital signatures to the electronic records, in addition to other features. An additional security feature is the USB port dongle, without which the MicroLab and DatPass software packages will not operate.

# **Chapter 3: Compliance with Title 21 CFR Part 11**

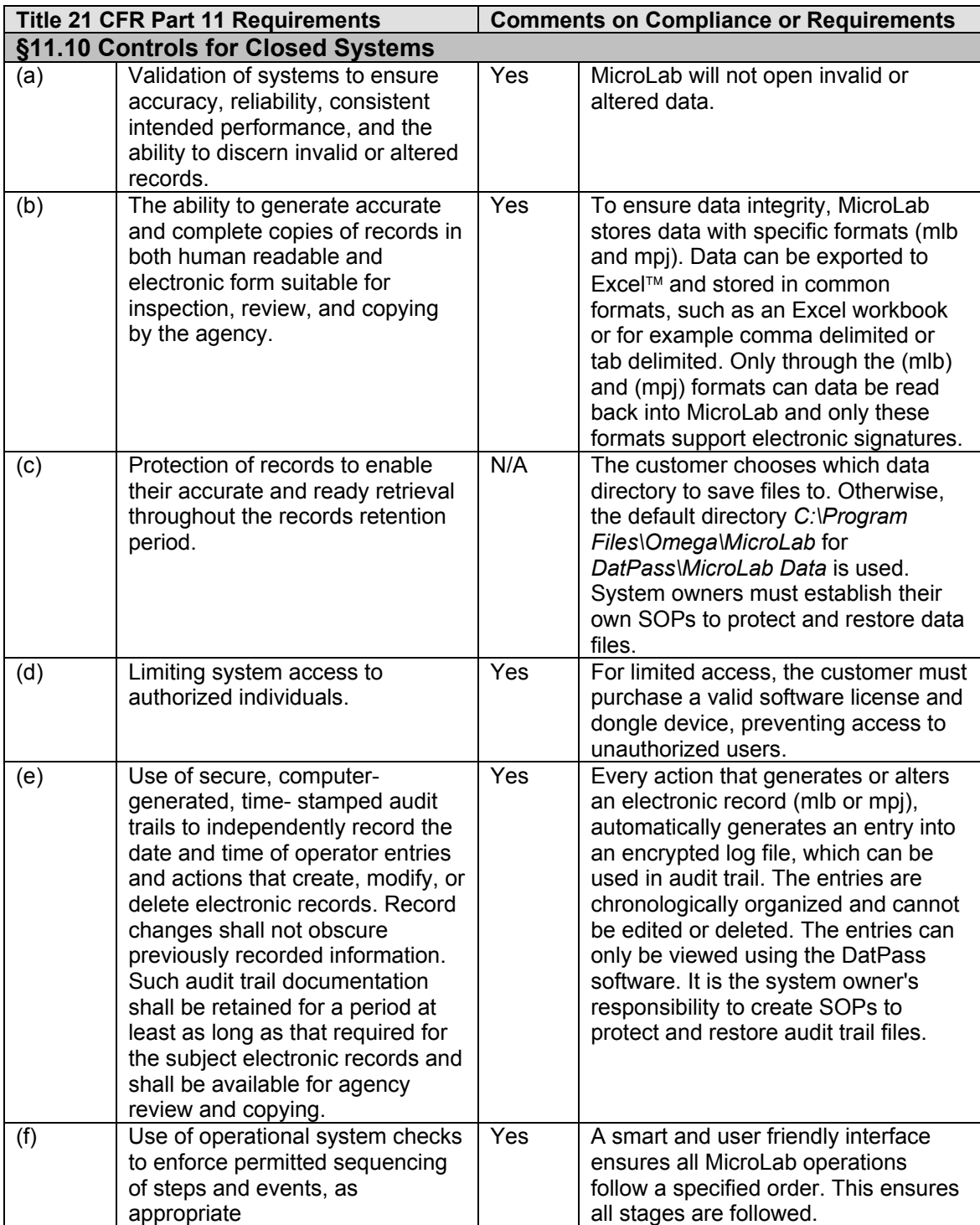

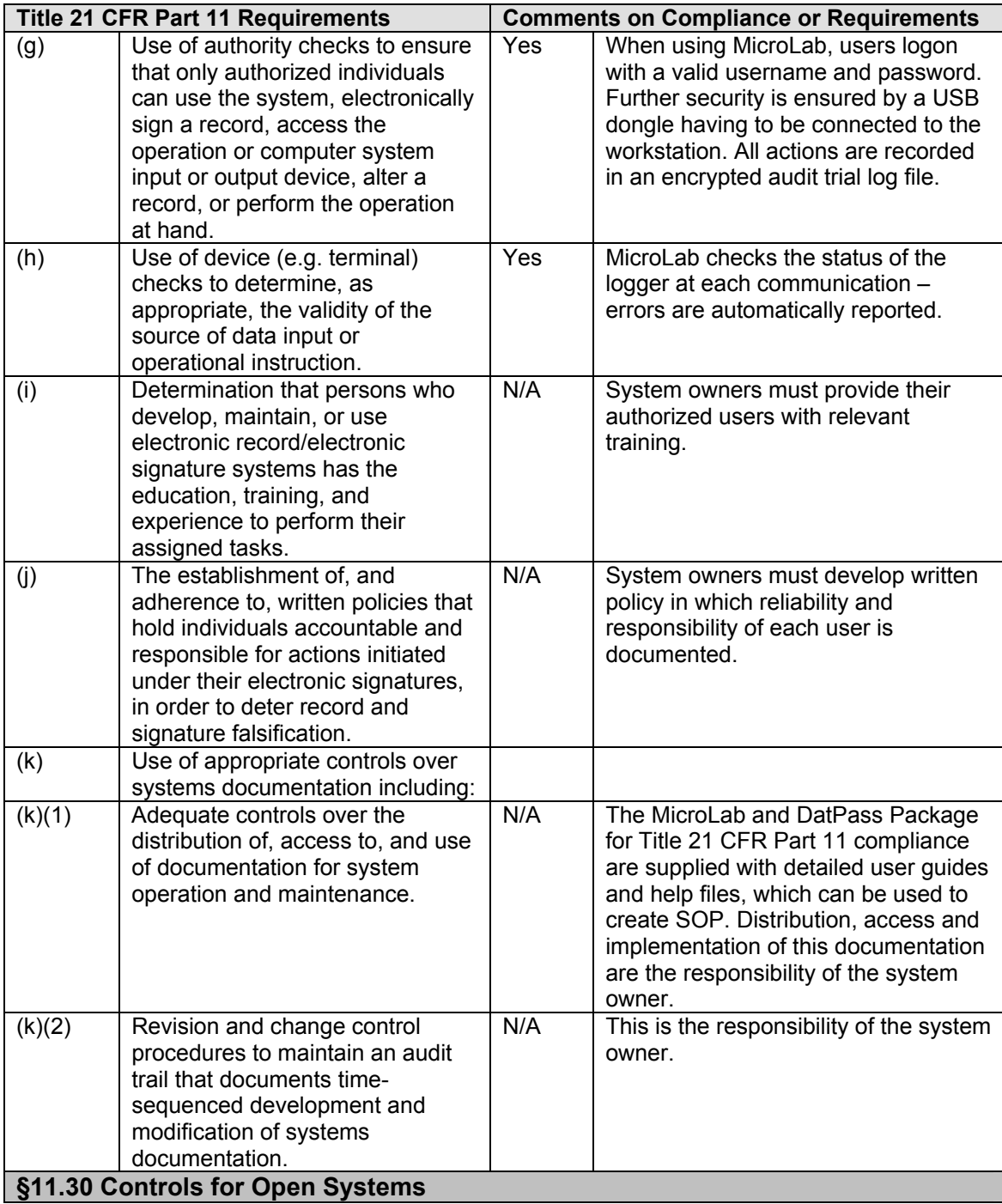

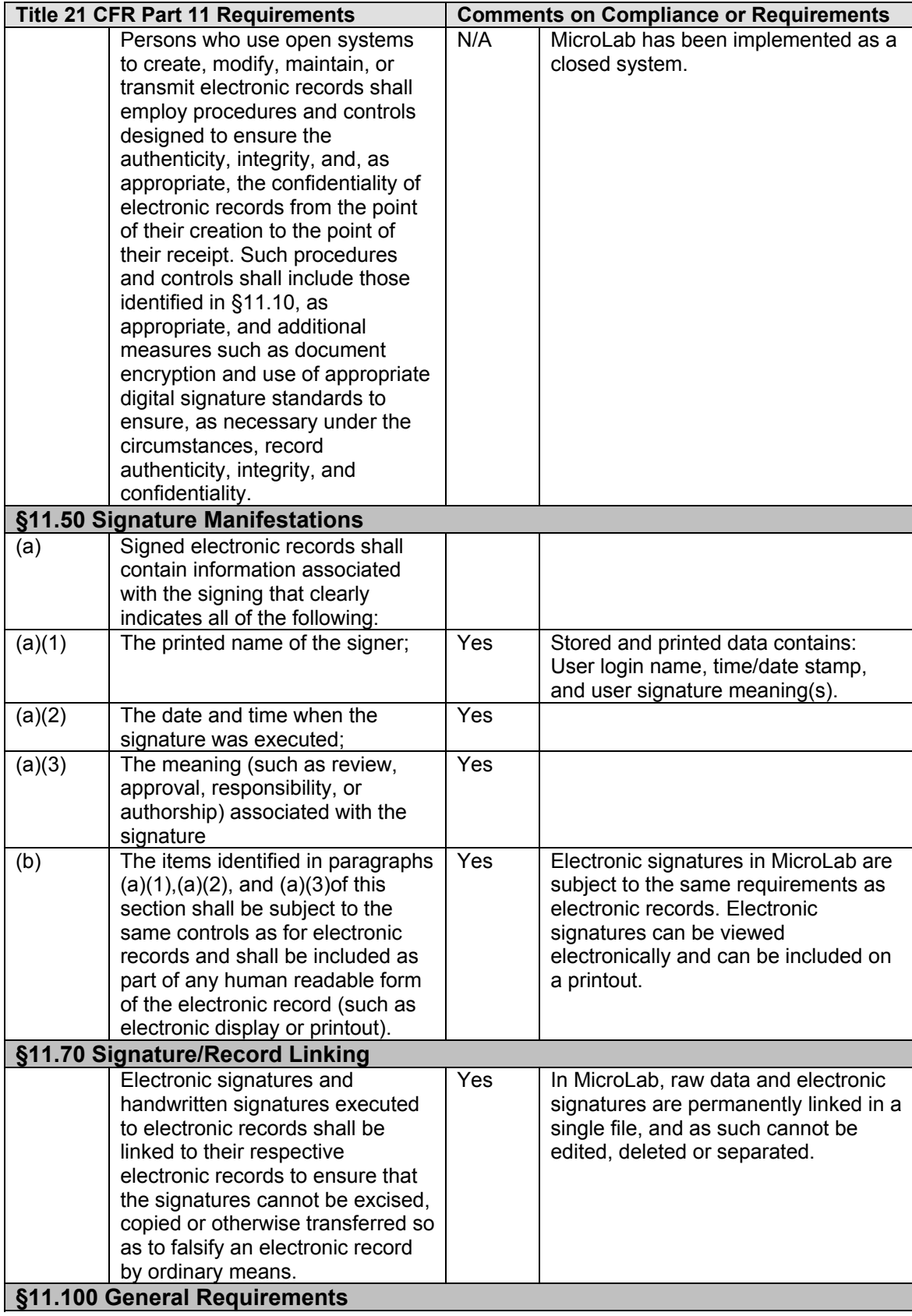

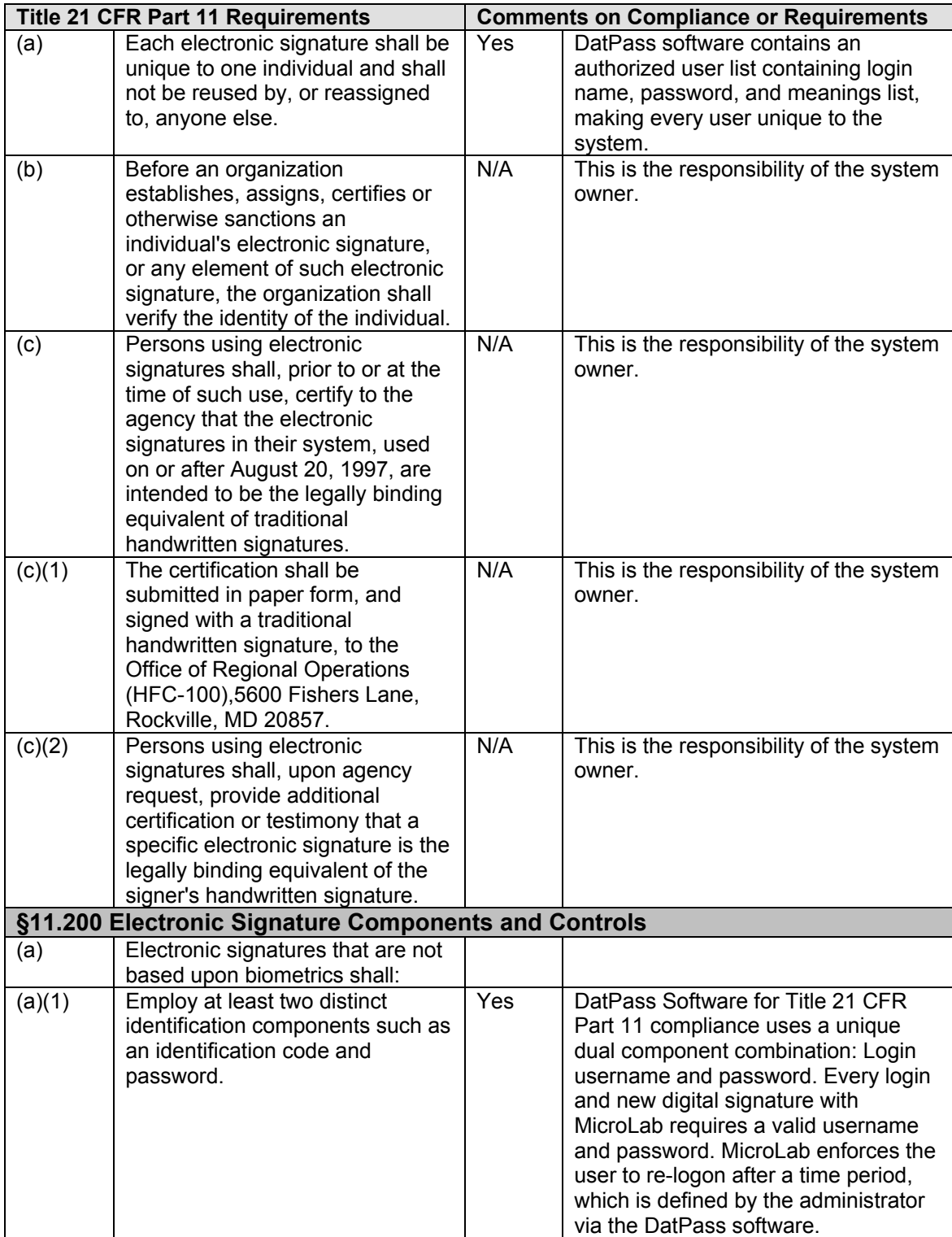

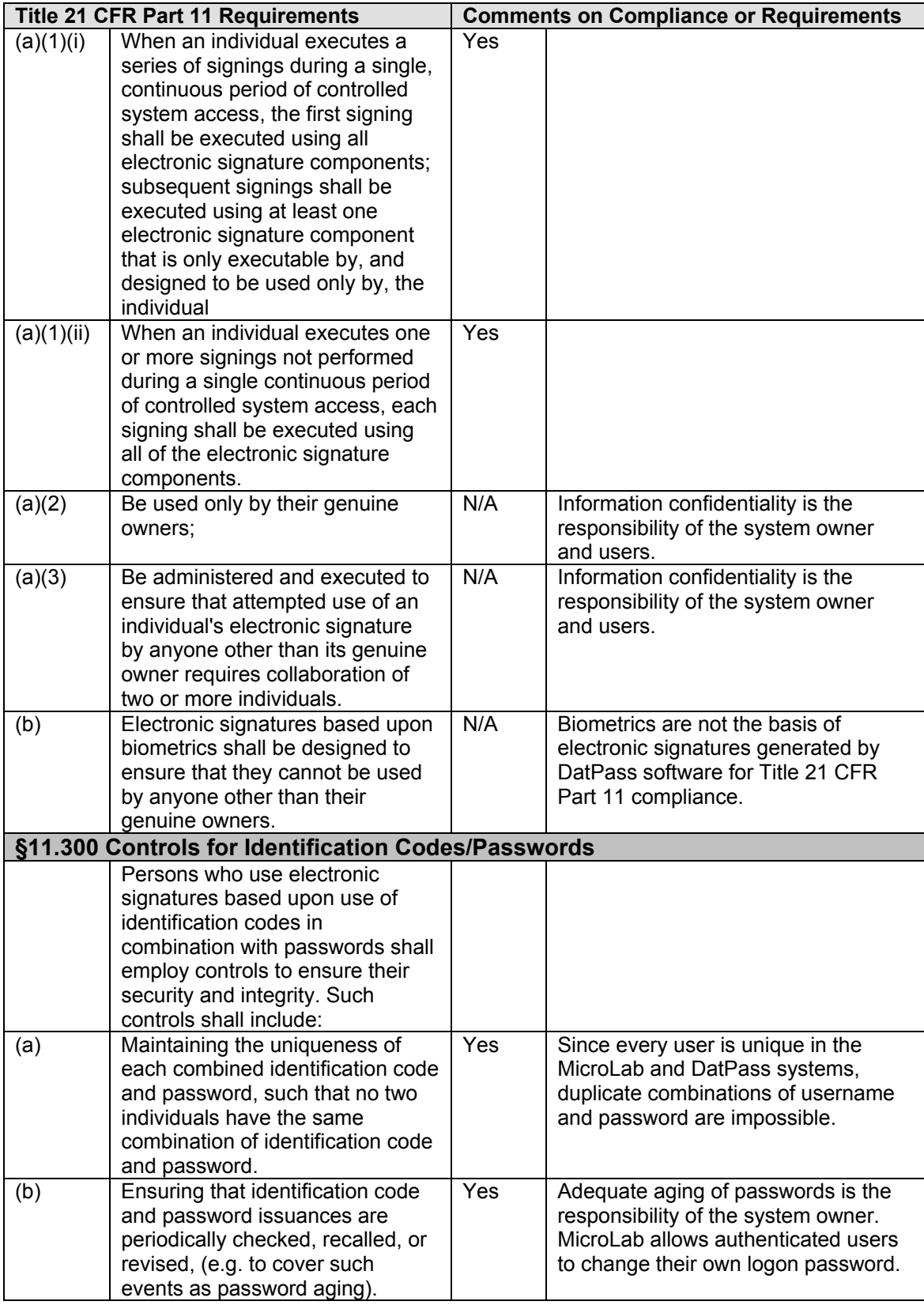

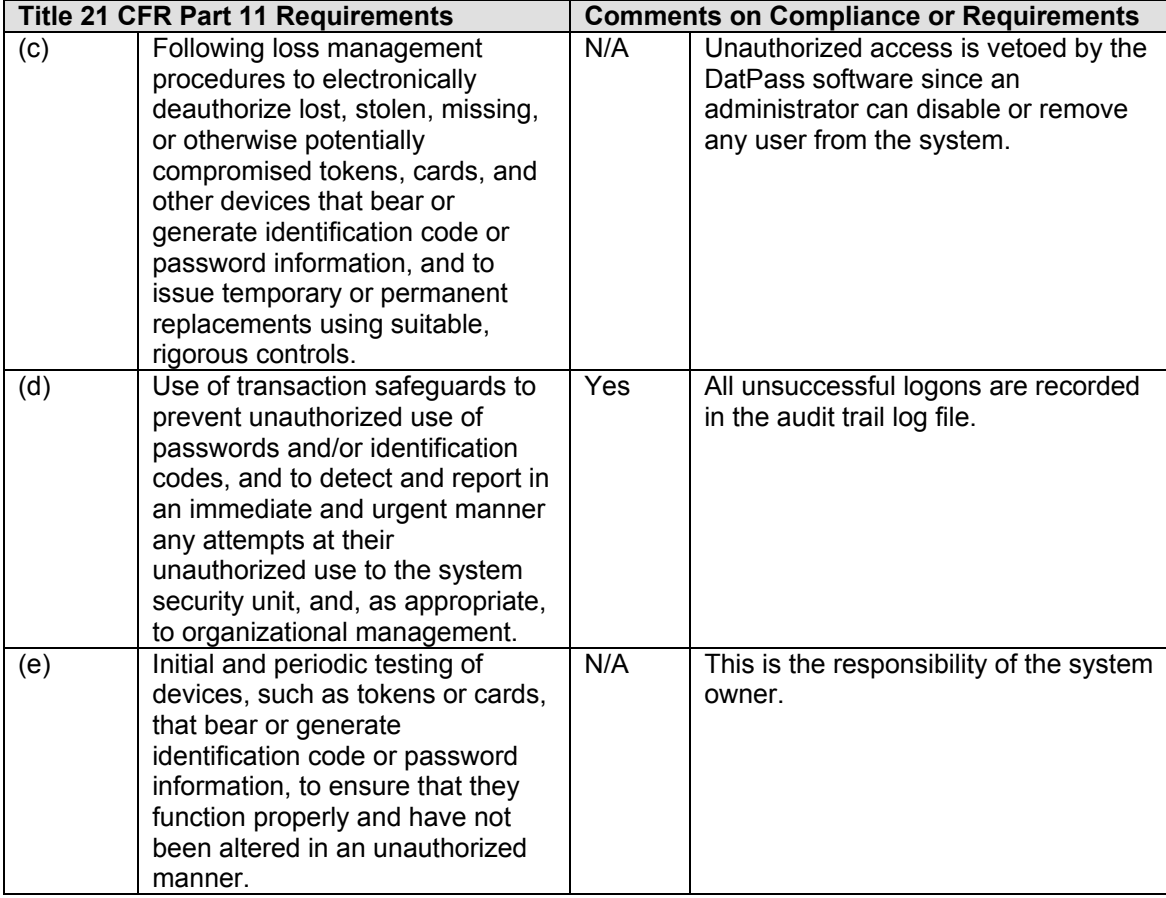

# **References**

For further information on FDA Title 21 CFR Part 11, please visit the FDA website: www.fda.gov

For FDA guidance documents: www.fda.gov/ora/compliance\_ref/part11/

# **Chapter 4: DatPass Validation Tests**

# **1 - Initial Login**

Ensure that the DatPass security plug is connected to your computer's USB port. **Note:** After installation, the first user to login to the DatPass software is automatically assigned the user name *Admin*. He is classified as an administrator.

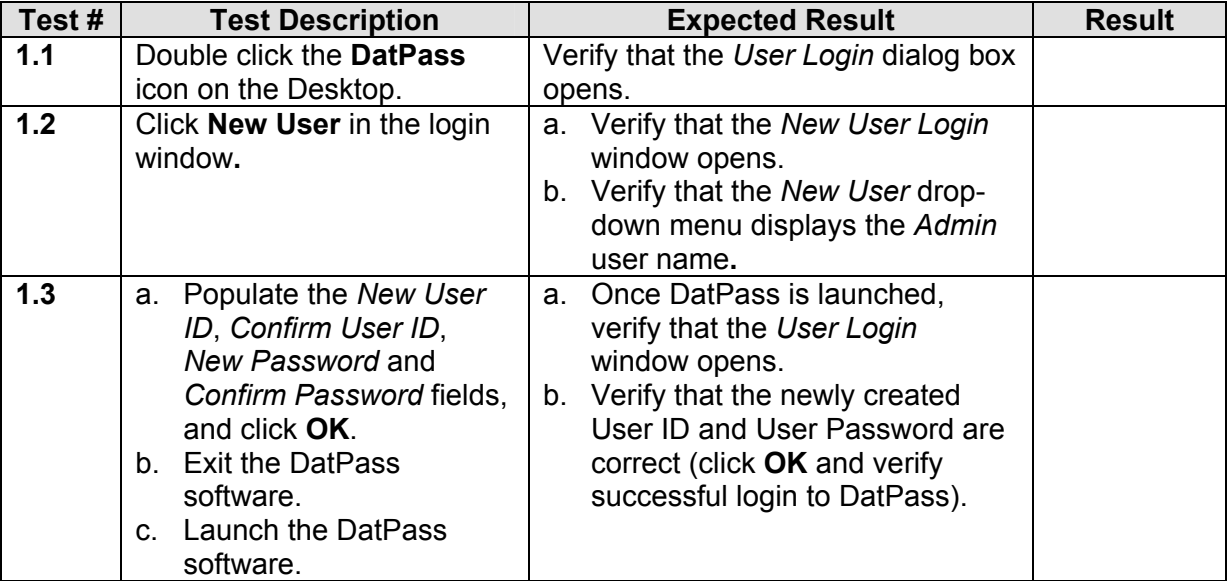

# **2 - File Menu**

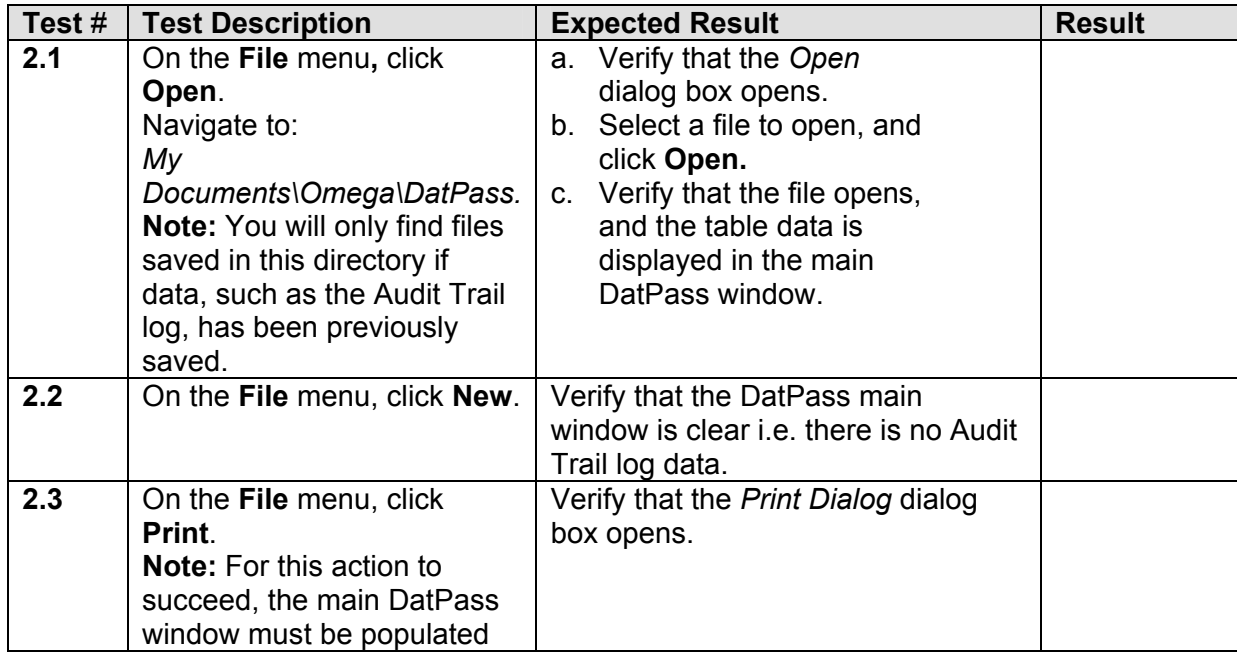

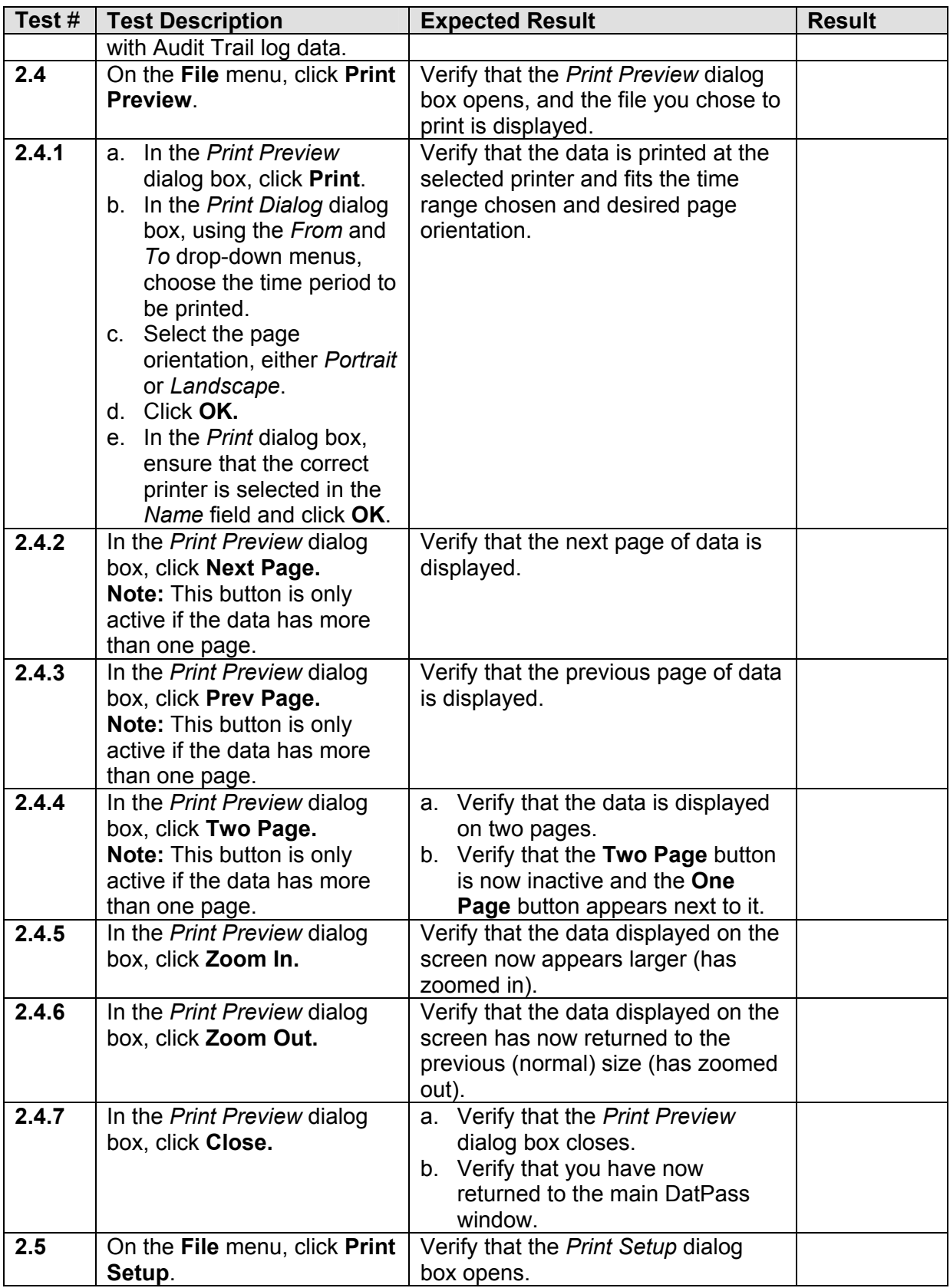

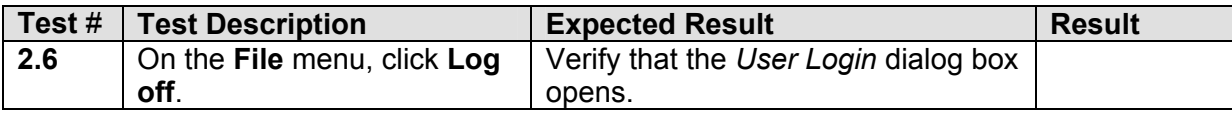

# **3 - Administration**

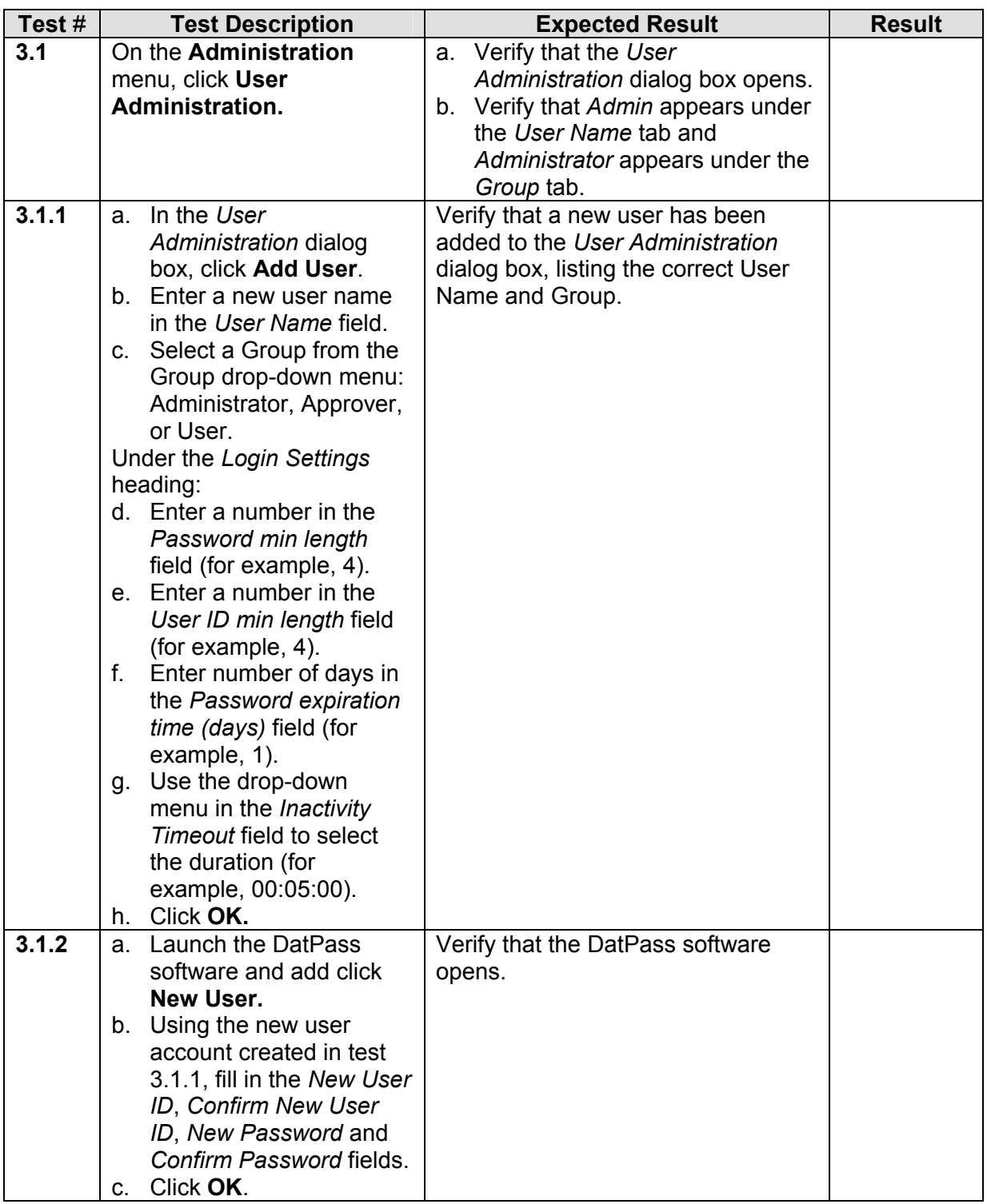

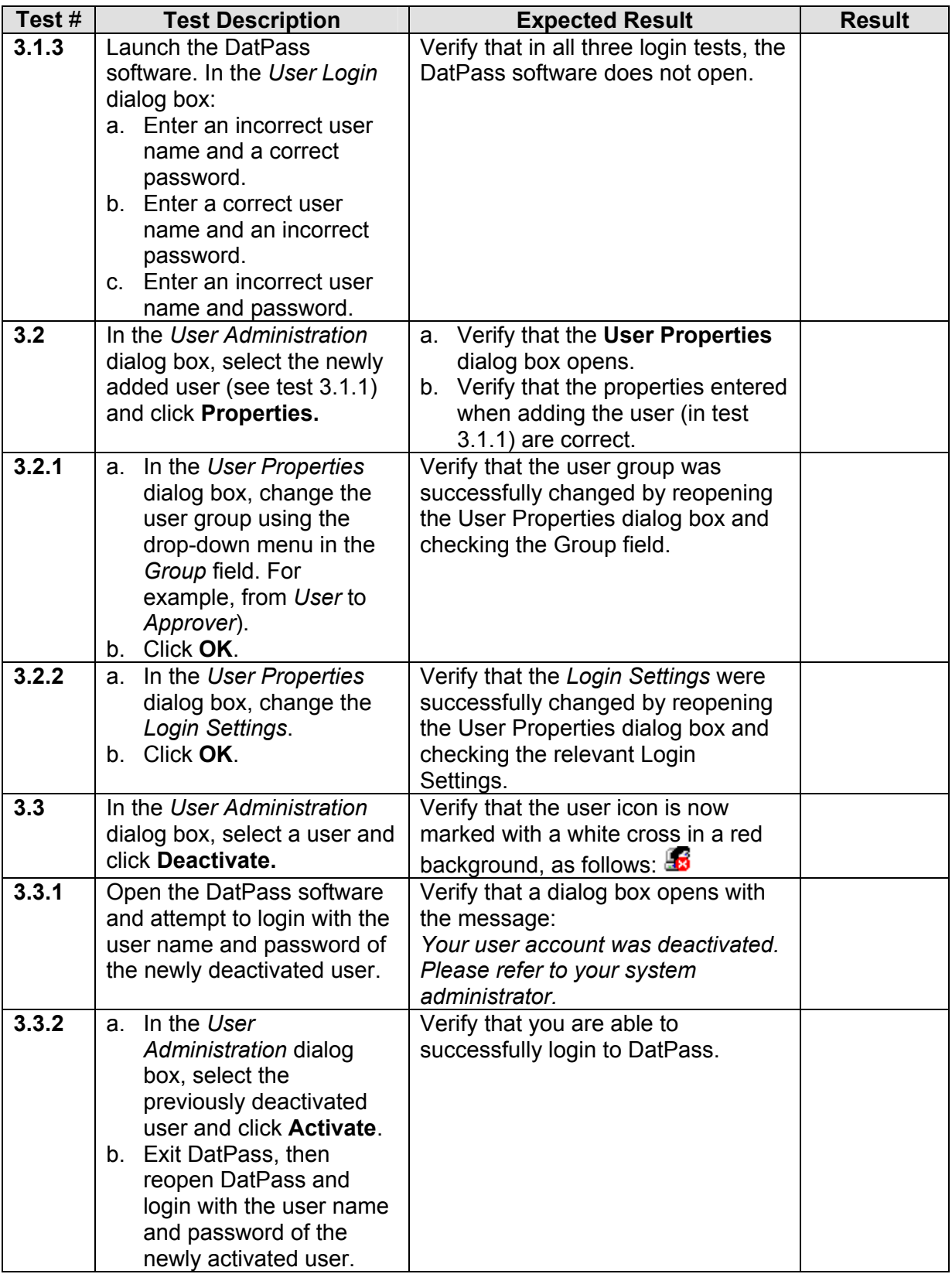

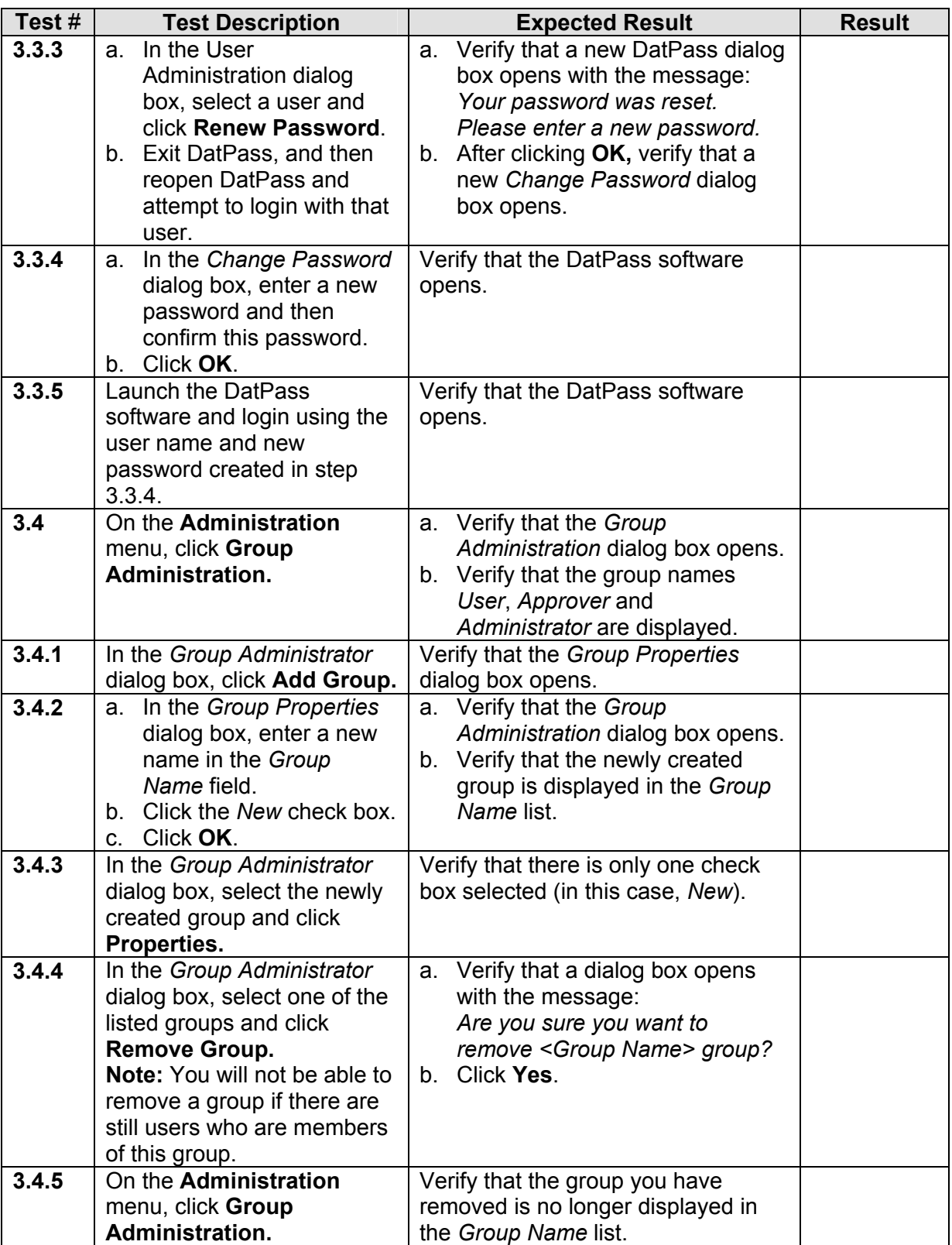

# **4 - Help**

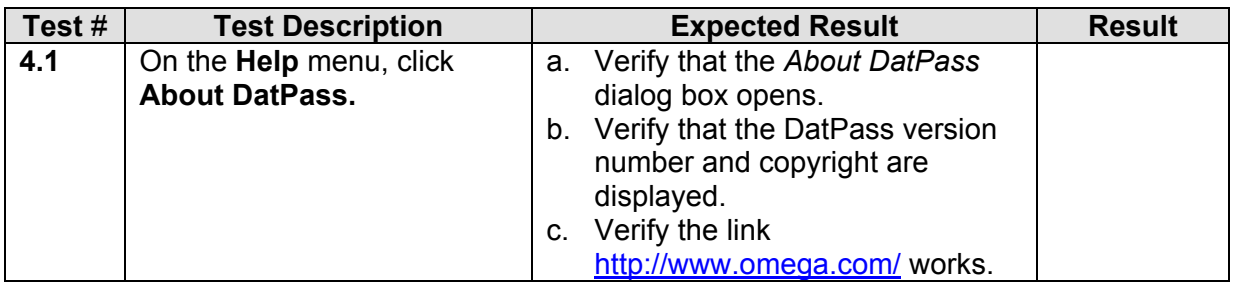

# **5 - Toolbar Icons**

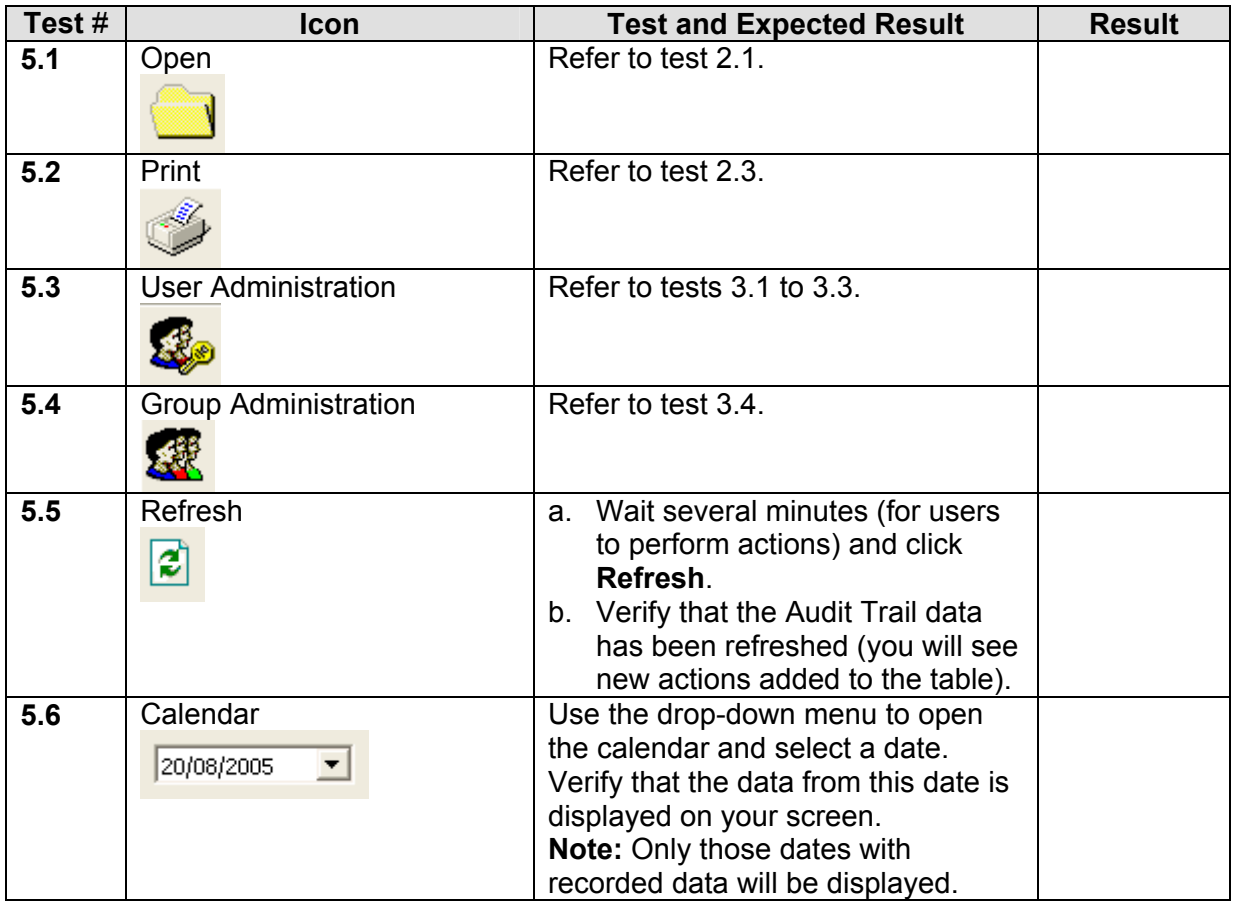

# **Chapter 5: MicroLab Validation Tests**

# **1 - Login**

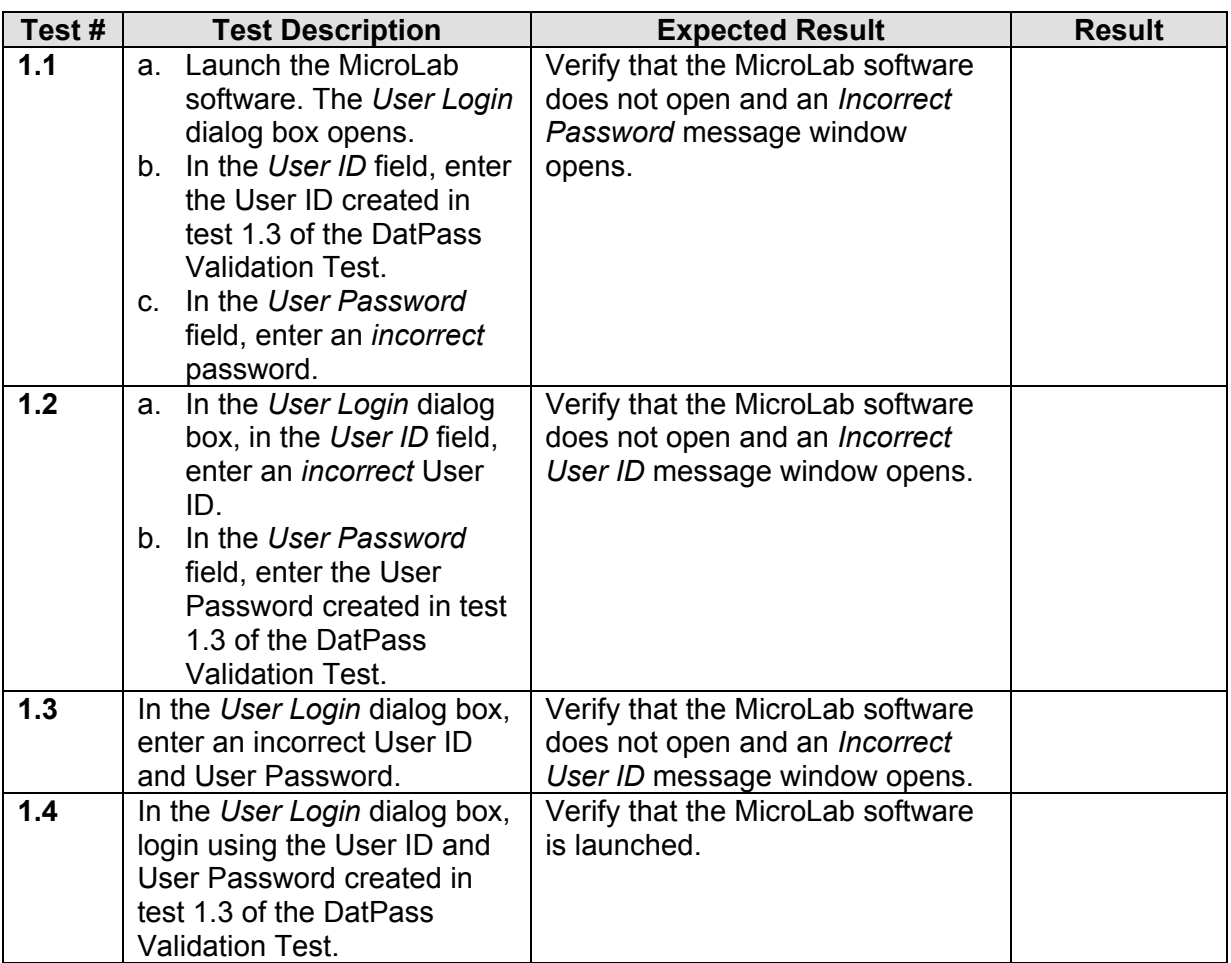

# **2 - File Menu**

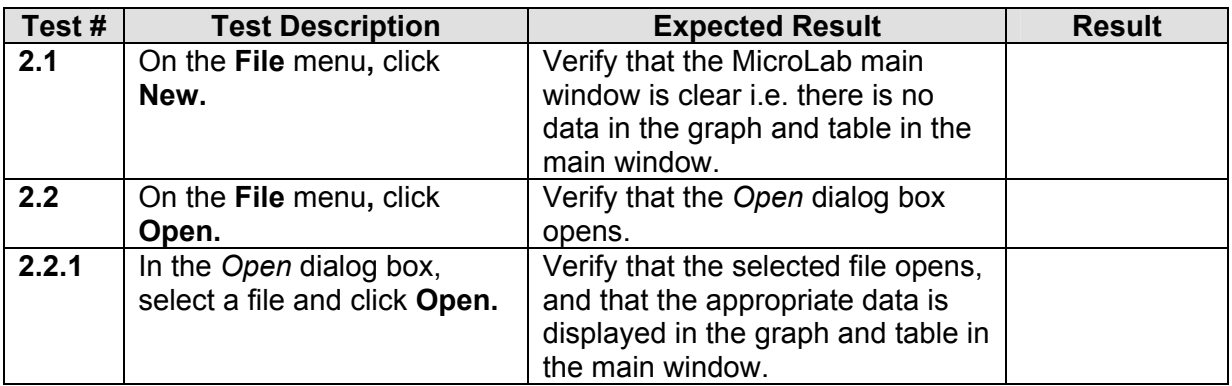

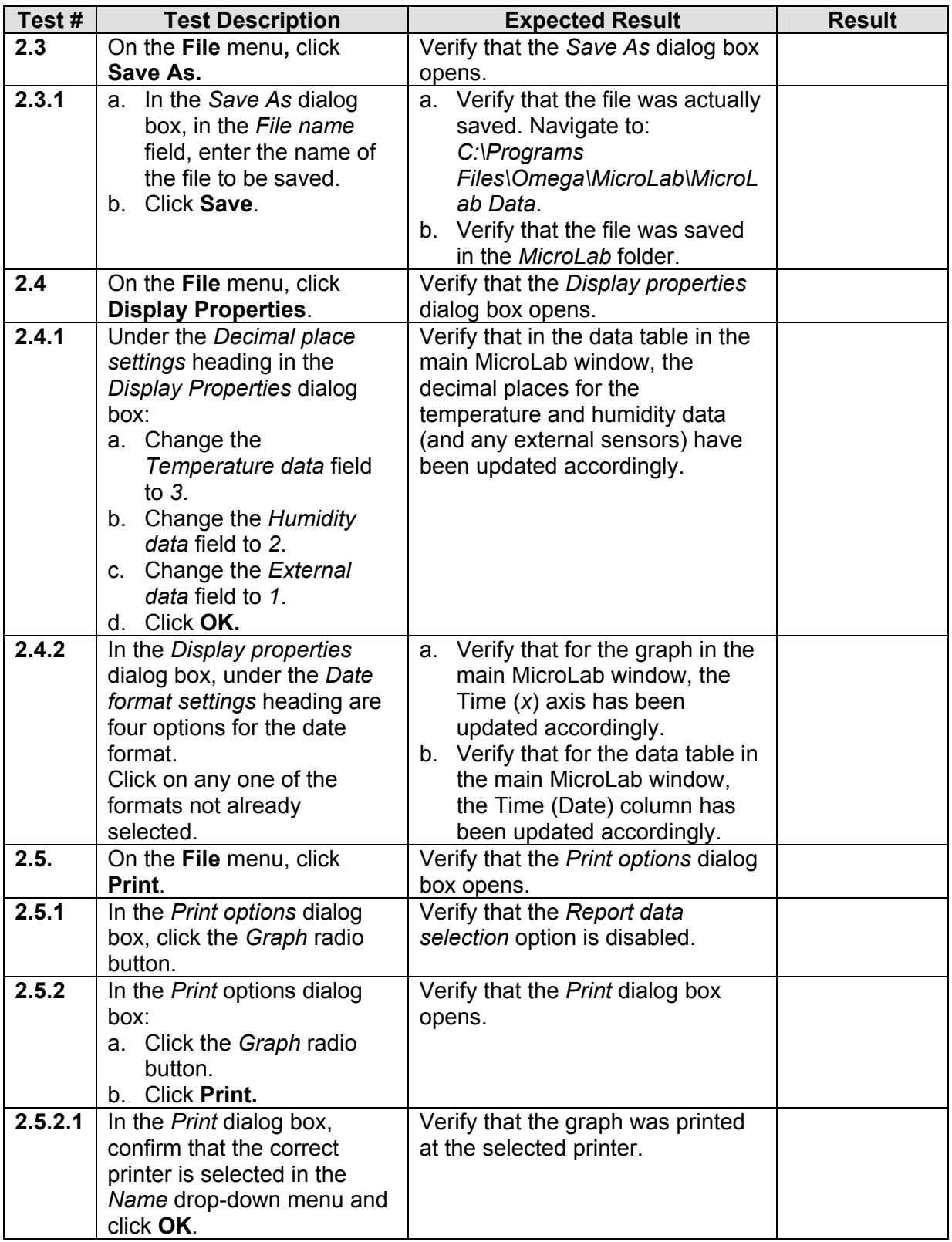

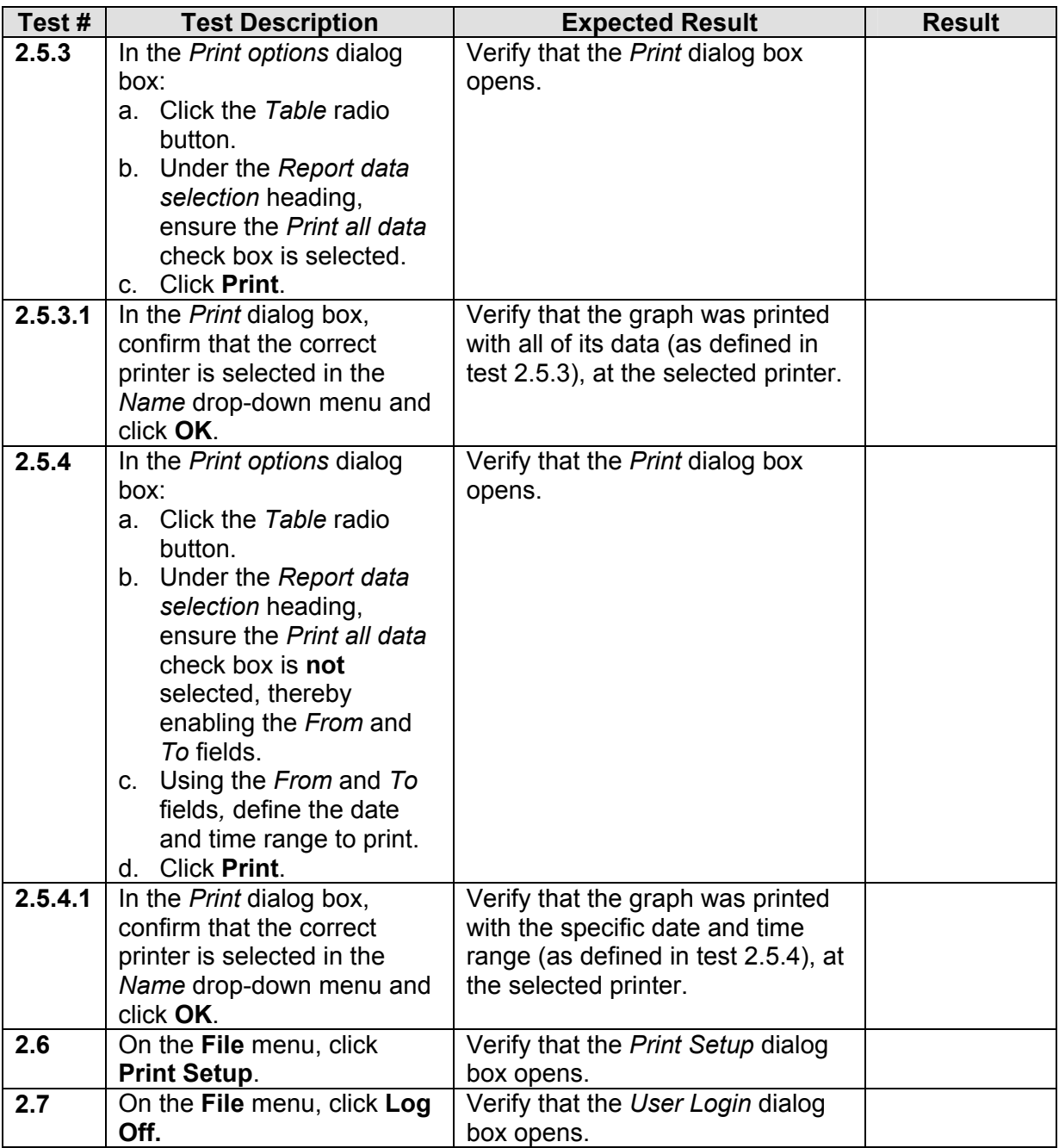

# **3 - View Menu**

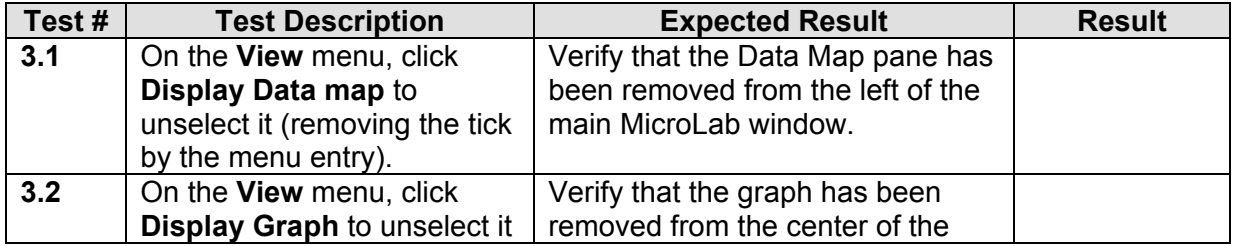

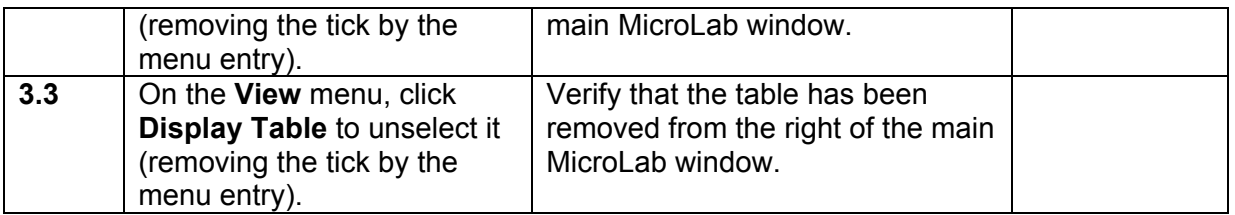

# **4 - Graph Menu**

**Note:** In order to perform the tests in this section, a graph must be displayed in the main MicroLab window. Refer to test 2.2 regarding opening a file.

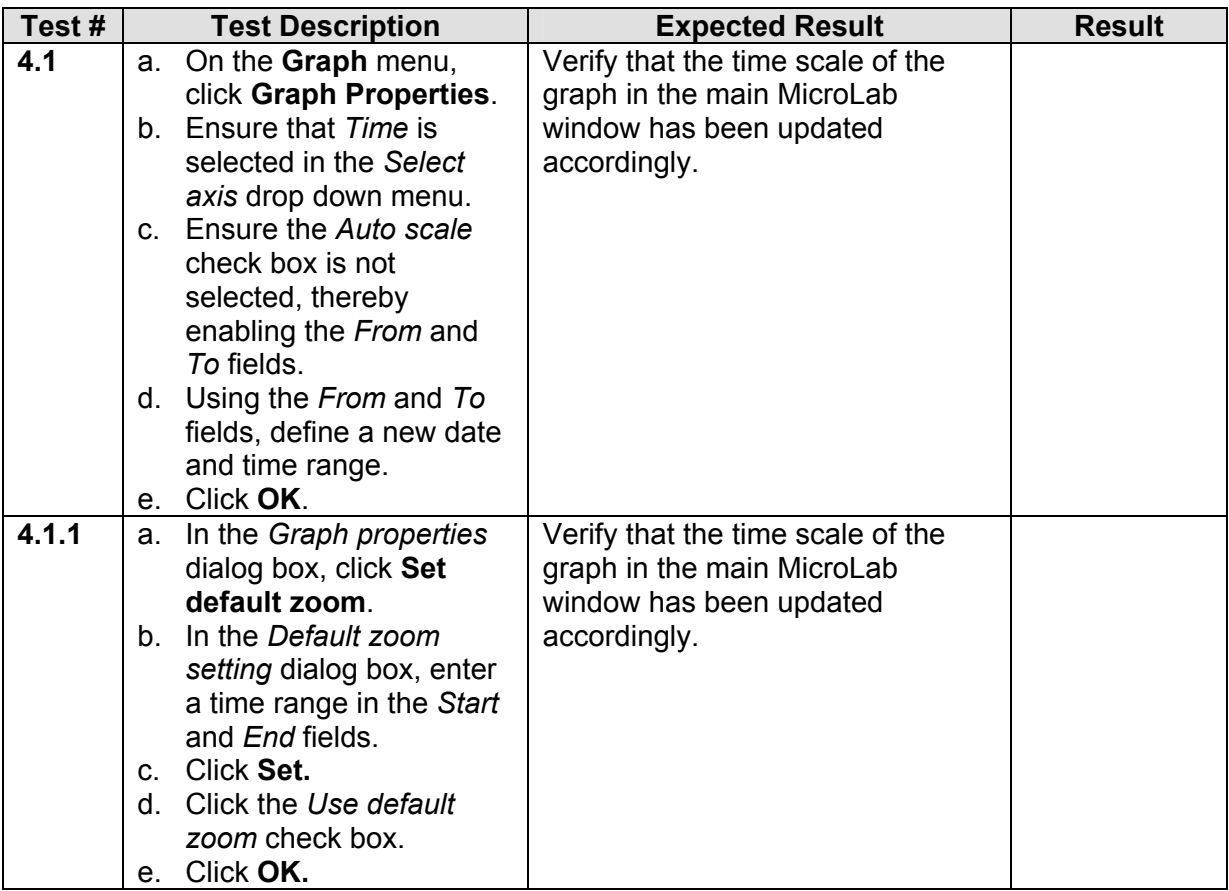

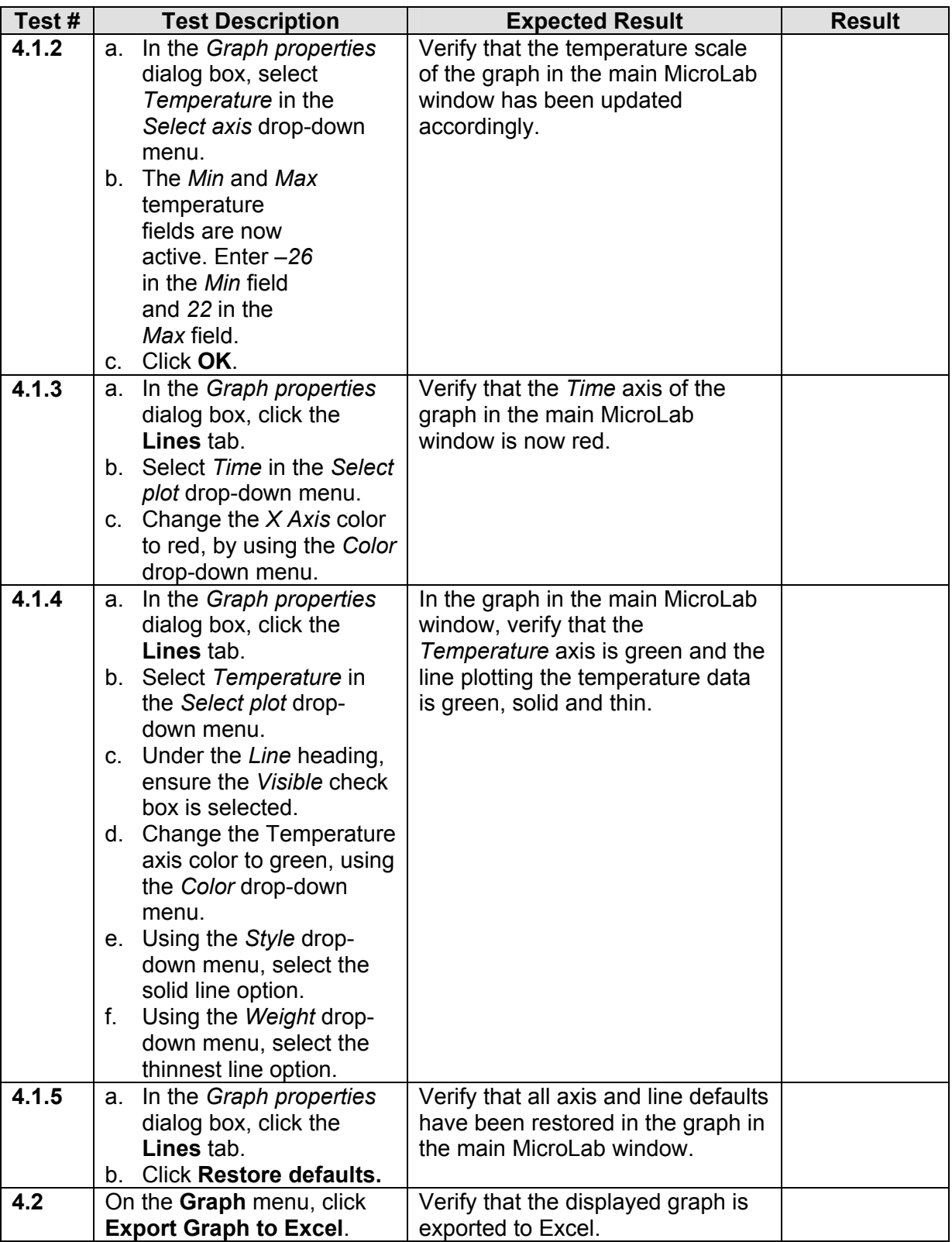

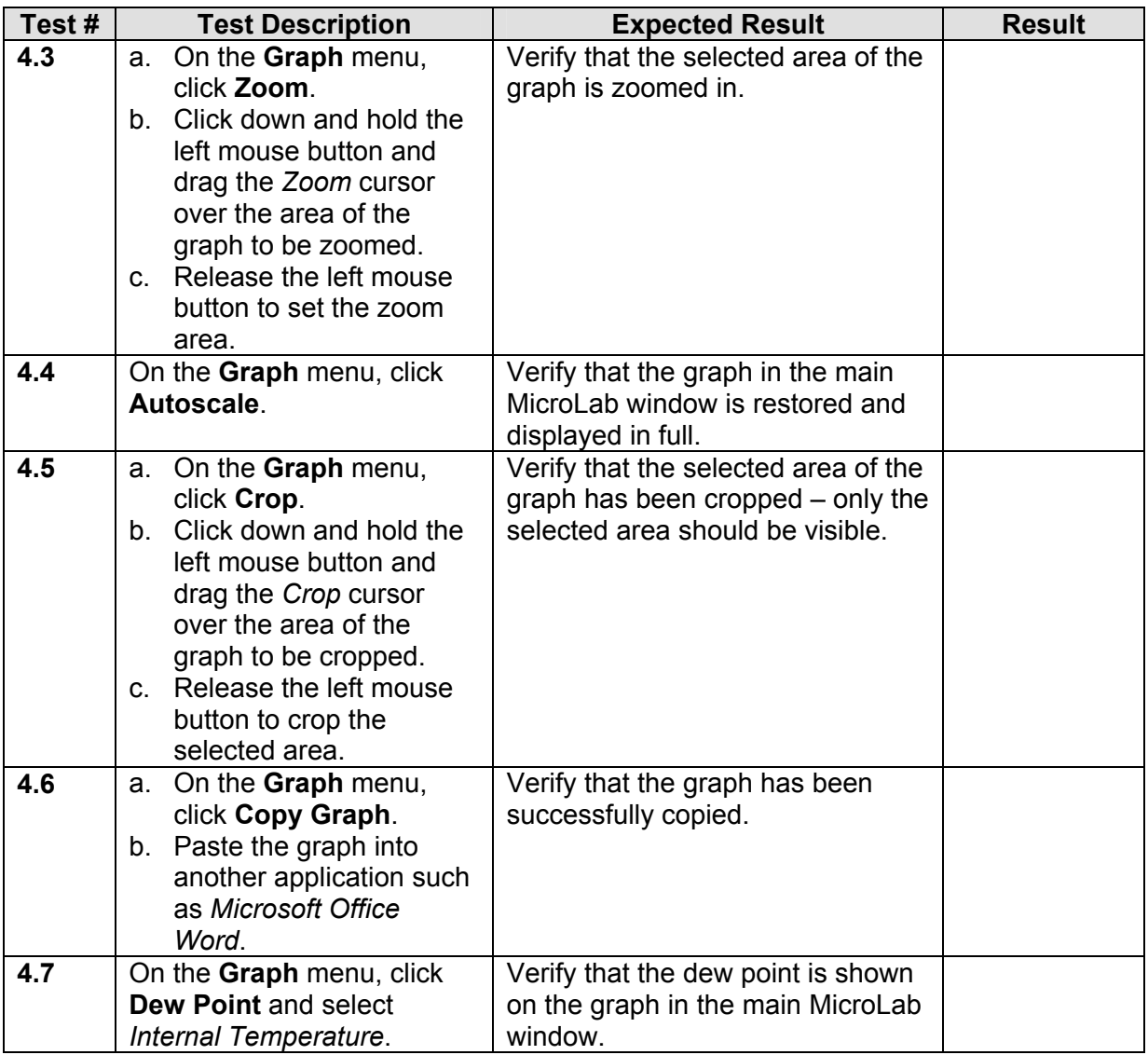

# **5 - Logger Menu**

**Note:** Ensure that the MicroLite is connected to the PC and is recognized by the MicroLab software.

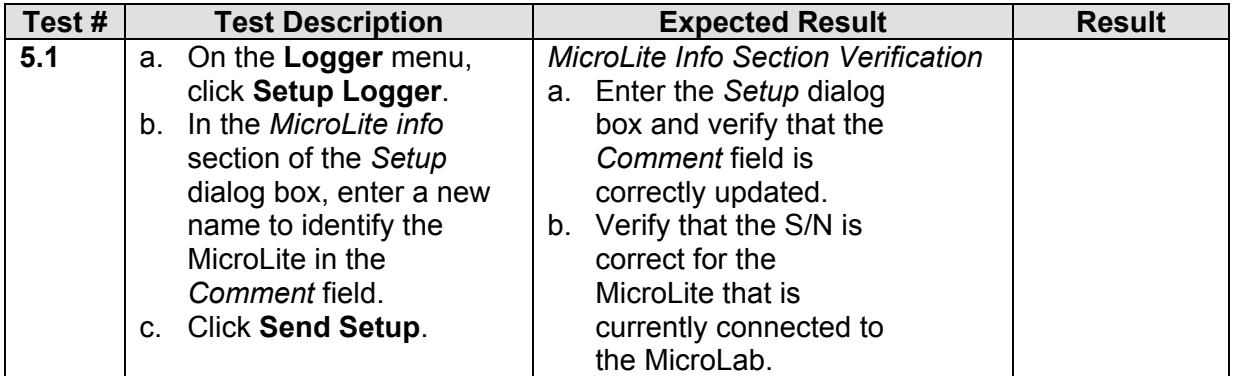

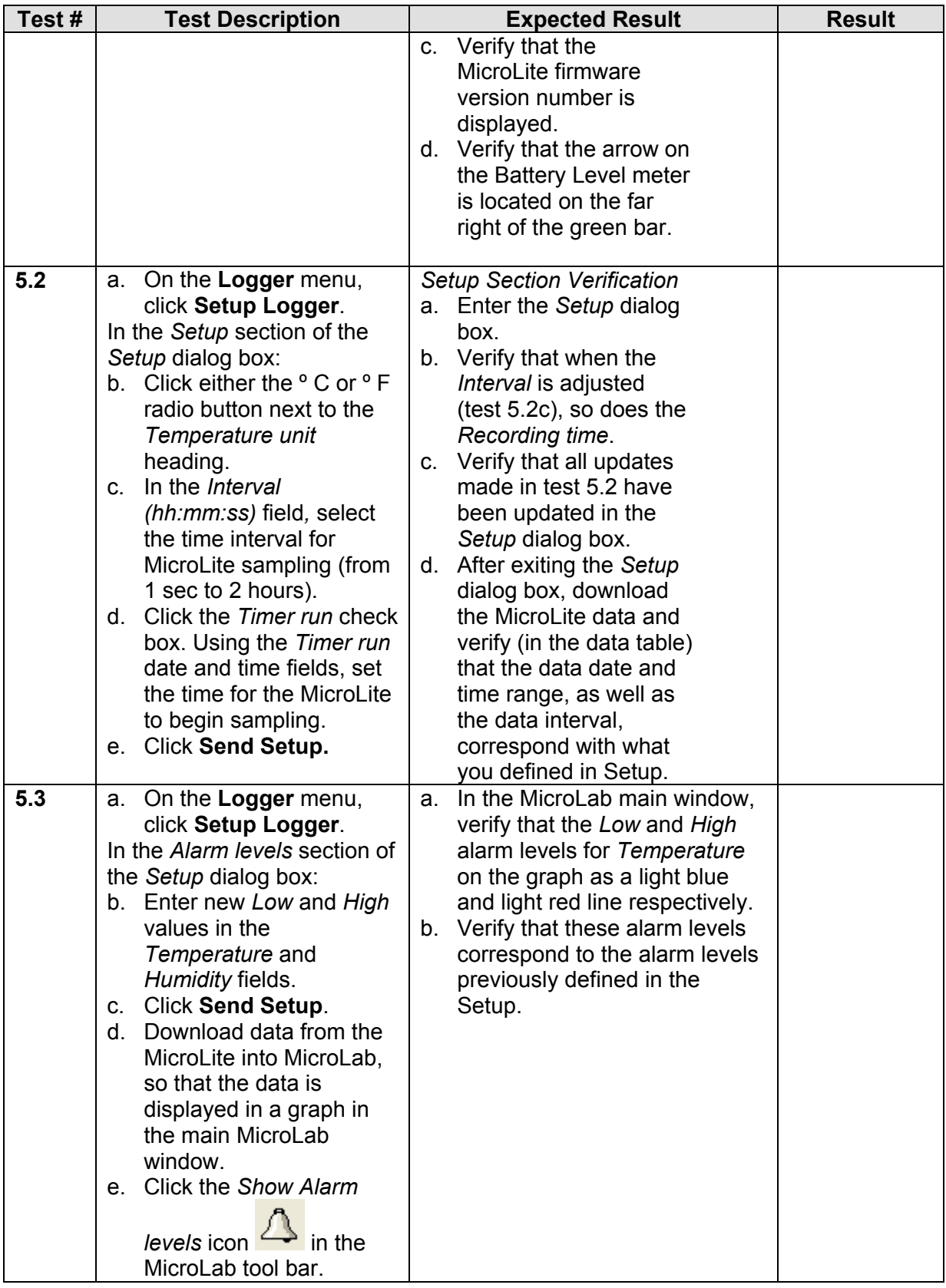

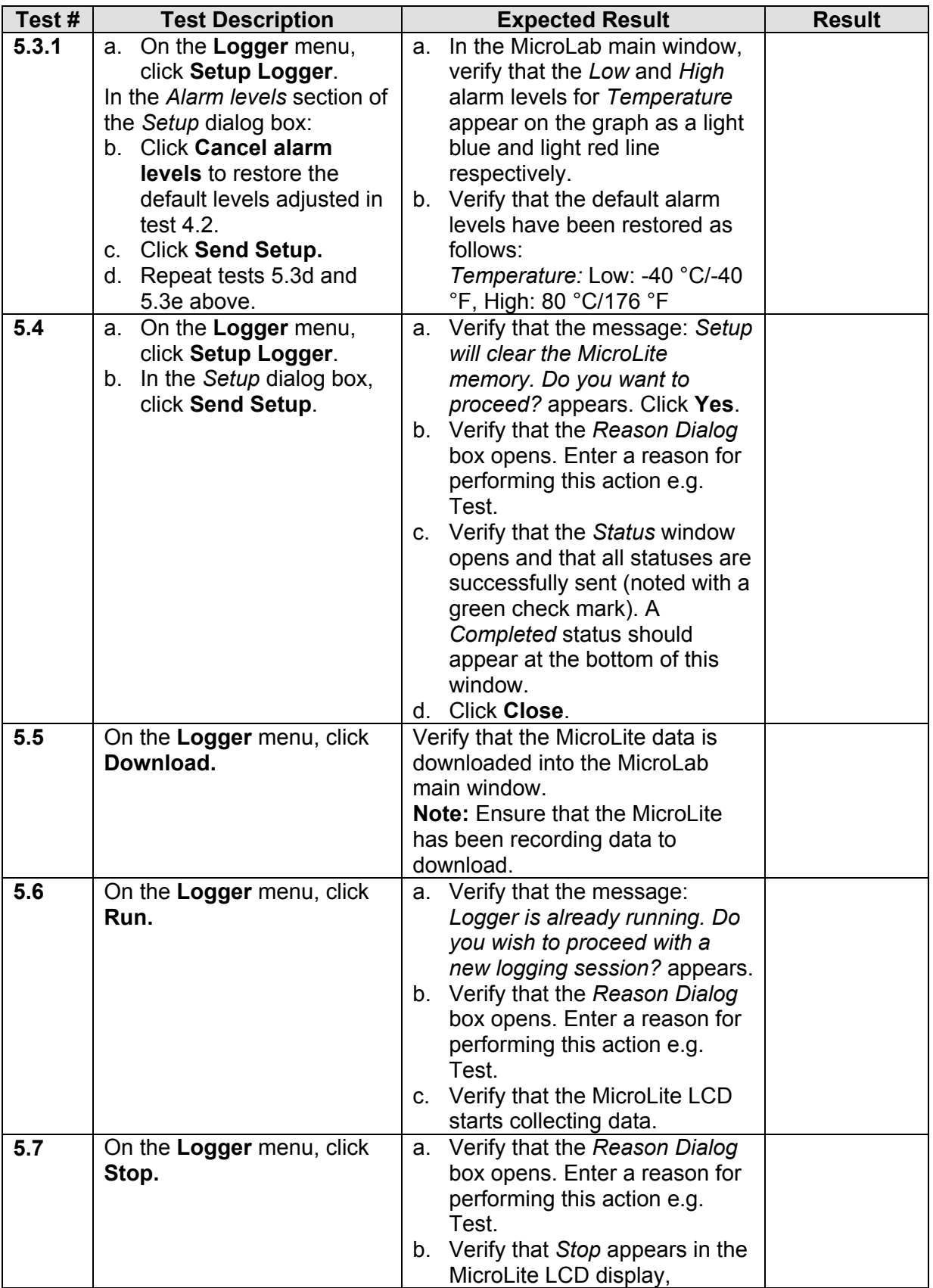

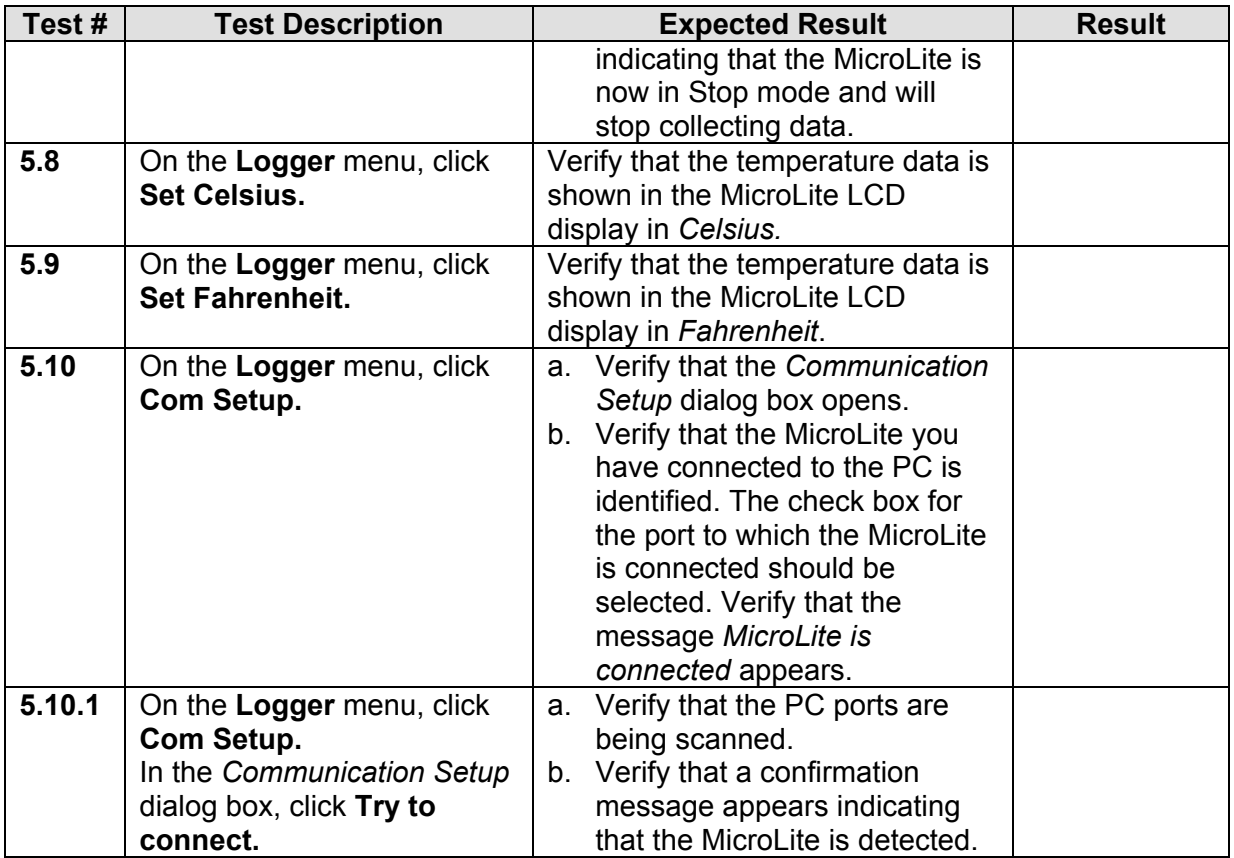

# **6 - Help Menu**

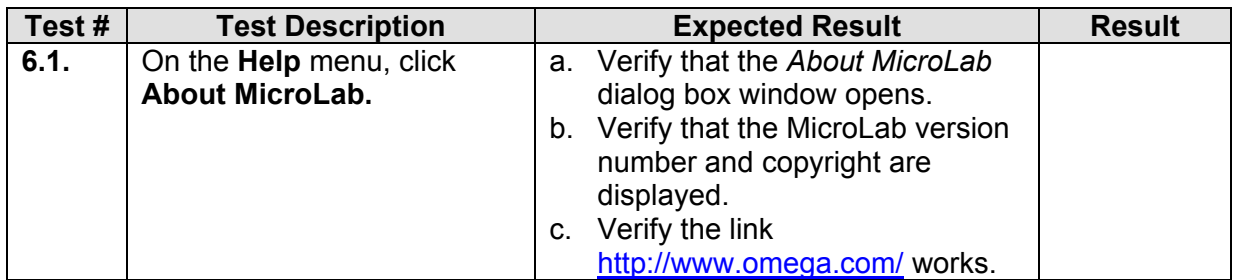

# **7 – Main Toolbar Icons**

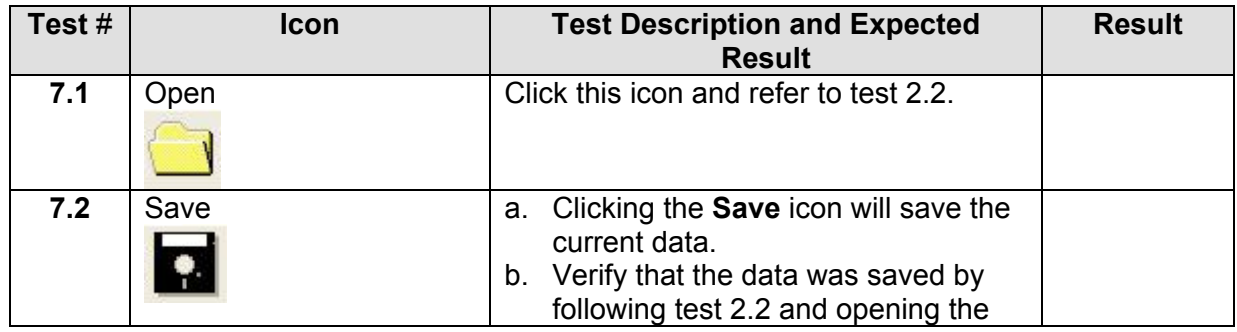

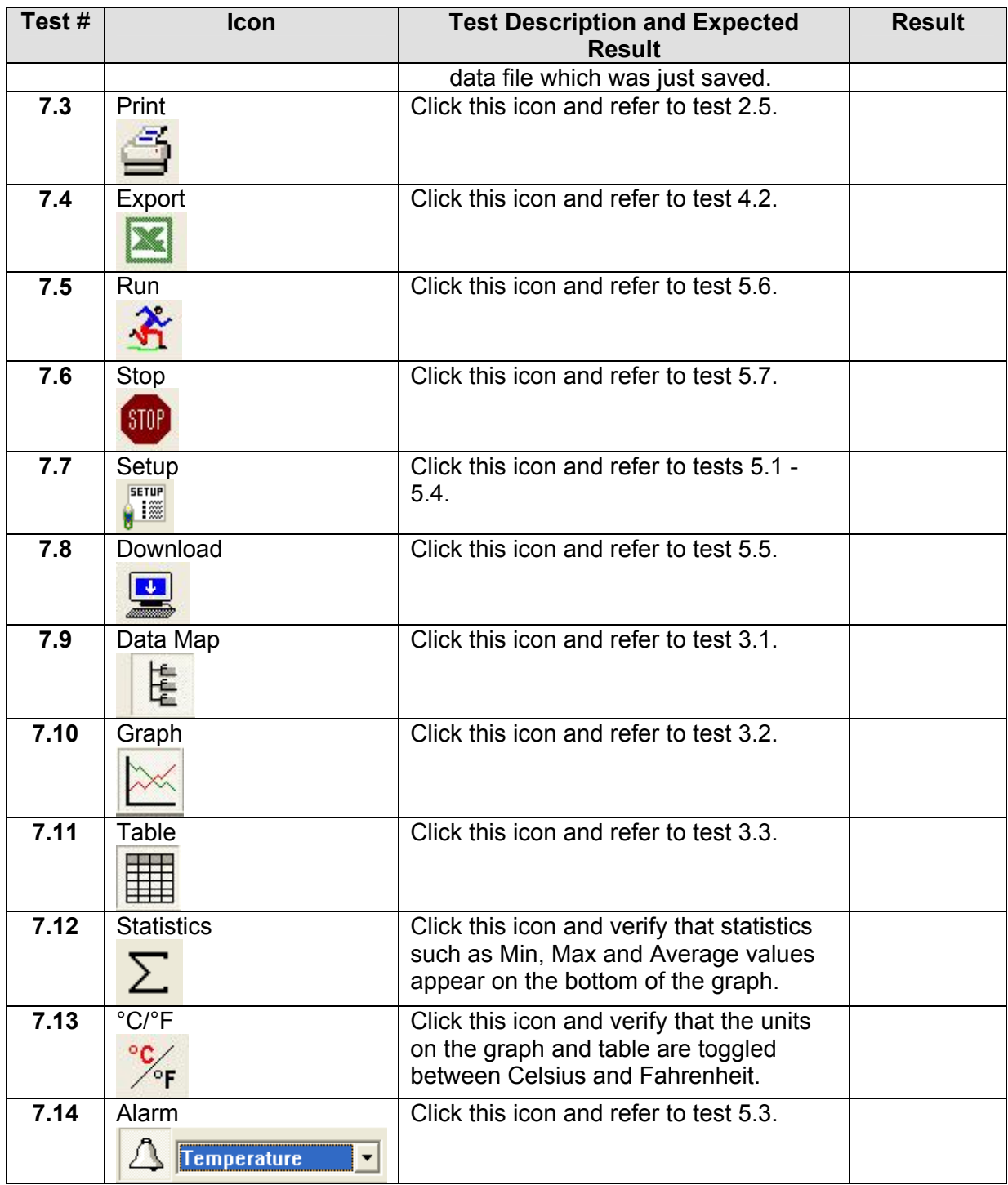

# **8 - Graph Toolbar Icons**

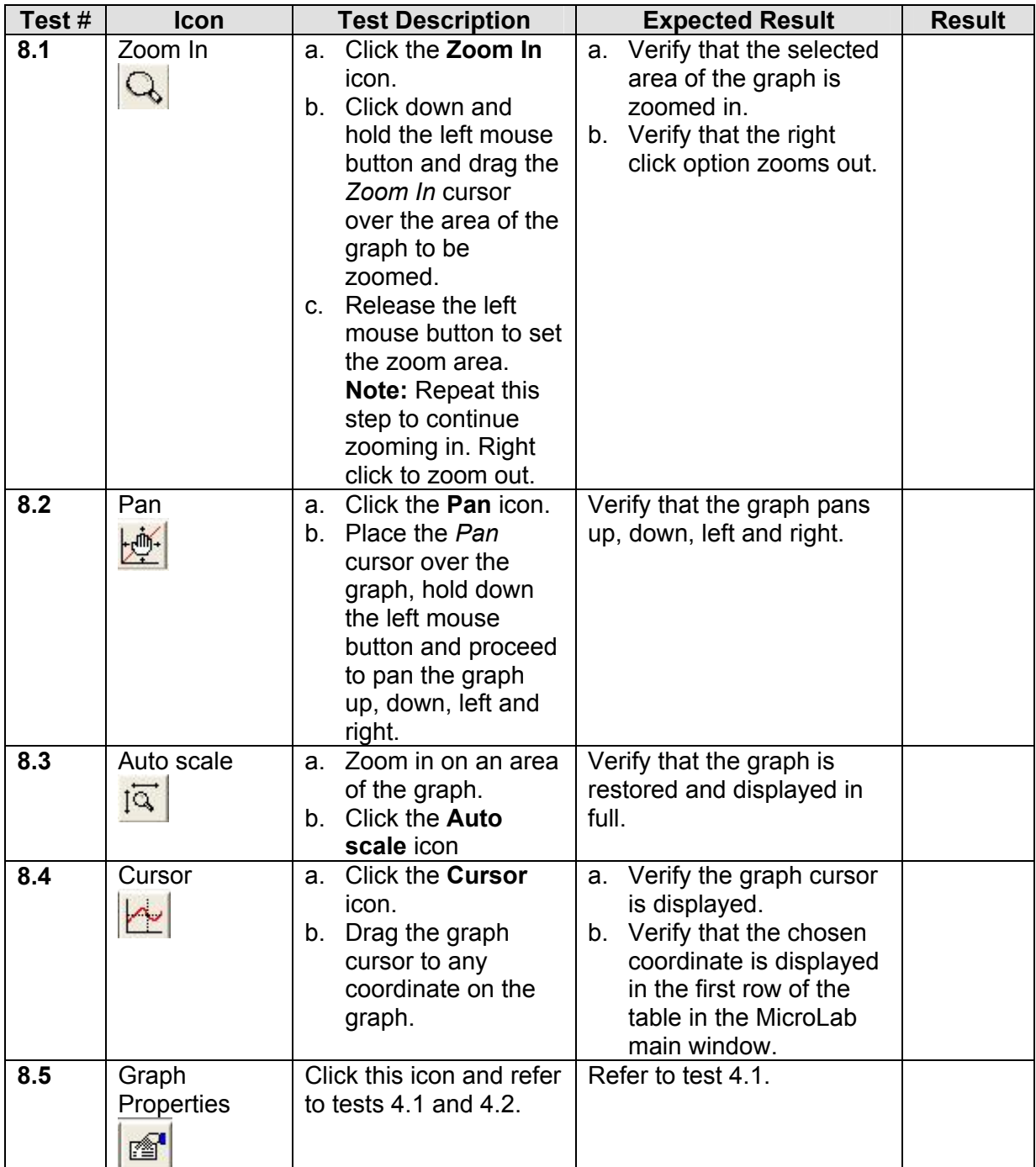

# **Chapter 6: MicroLite User Guide**

# **Introduction**

The MicroLite is a compact 16-bit USB data logger designed for accurate temperature monitoring for a wide range of applications. Due to its low cost, the MicroLite can be used as a *One Trip Logger*, for monitoring temperature of perishable goods during transportation, for example. Other typical applications include warehousing of food, monitoring of controlled environments i.e. in the pharmaceutical industry, and many more.

# **Using the MicroLite**

The MicroLite can be used as a standalone device to monitor temperature levels. The MicroLite LCD screen continuously displays the current temperature recordings and the maximum and minimum temperature readings. You can also define minimum and maximum alarm levels for a specific data logging session, and the LCD screen will also show any alarm levels that may have been breached as well as the duration of the alarm. The data stored by MicroLite can be easily downloaded to any computer for further viewing and analysis using the MicroLab software, and can also be exported to an Excel spreadsheet.

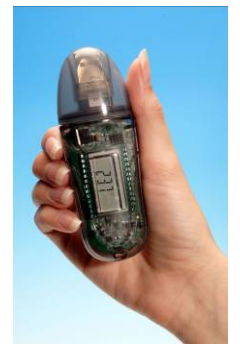

# **Getting Started**

The MicroLite data logger you have purchased is shipped in a plastic box with a Quick Start Guide printed on the rear of the box.

The box contains one MicroLite data logger and one small magnet accessory (located in the placeholder on the MicroLite packaging). Read more about the purpose of this magnet on page 34.

In order to save battery life, MicroLite is shipped in *Stop Mode*. This means that before you can start recording, you must first connect MicroLite to the PC and set it up with the MicroLab software.

Refer to Chapter 8: MicroLab User Guide to learn how to run the MicroLite from the software, including how to set up the logger. Once MicroLite receives the Setup command from the software, it begins logging the temperature data immediately or waits for a predefined time to start logging.

# **Reading the MicroLite Display**

The MicroLite has a 3-digit (with one decimal place) 7-segment LCD screen, which is able to display the following information:

- The temperature reading currently recorded
- The lowest and highest temperature recorded to that point
- Low and/or high alarm level breach
- Duration of low and/or high alarm level breach
- Low battery warning

# **Data Displays**

The LCD displays the data in a continuous cycle, alternating in duration according to the order shown in the table below:

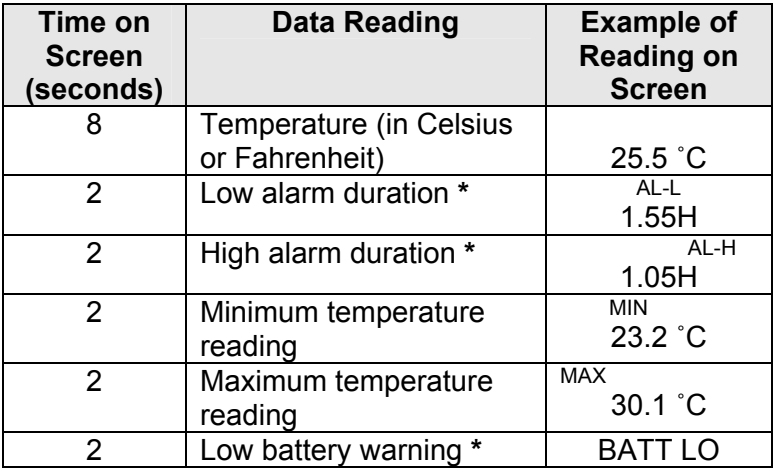

*\* If relevant (only displayed in event of alarm/low battery)* 

# **Current Temperature Reading**

This is the last temperature reading recorded by the MicroLite. If the sampling interval is once per second, then the reading will be updated for each of the four seconds it displayed on the LCD. Therefore you will be looking at the actual temperature recorded at that very moment.

# **MicroLite Alarm**

MicroLite displays an alarm notification whenever any alarm level is exceeded.

**AL-L** – The temperature reading is *lower* than its low alarm level (as defined in the logger Setup).

**AL-H** – The temperature reading is *higher* than its high alarm level (as defined in the logger Setup).

The alarm notification remains until the next time you download data to a PC.

The alarm duration on the logger's LCD is calculated in hours. For example, the shortest possible duration of 0.01 hours means the logger has been in alarm for between 0 and 36 seconds.

A duration of 1.55 hours means the logger has been in alarm for 93 minutes. If the MicroLite is in a Low and High alarm simultaneously, then it will show the duration for both alarms.

**Note:** When the MicroLite is in Cyclic mode, the Low or High alarm level displayed represents the lowest or highest readings recorded since the MicroLite starting logging data, irrelevant of how many cycles the logger has recorded.

# **Minimum and Maximum Temperature Readings**

The logger display automatically scrolls through the Min/Max temperature readings while sampling.

These readings are simply the minimum and maximum temperature values recorded by the MicroLite up until that point. If your logger has breached an alarm level, look at the MIN and MAX readings to see the extent of the low or high alarm level breach. These readings are constantly updated.

## **MicroLite Working Modes**

MicroLite is always set in one of five possible modes. These modes are all activated via the MicroLab software

#### **Stop**

MicroLite is idle and is not recording.

When pressing **Stop** in the MicroLab software, the logger LCD immediately ceases to record data, instead displaying **STOP** and scrolling through the alarm durations (if alarms were previously recorded).

#### **Run**

MicroLite is recording data. It will stop recording automatically when its memory has reached full capacity (8,000 or 16,000 samples depending on the model).

#### **Cyclic Run**

Similar to Run mode, but MicroLite will continuously sample data, recording over old data when the memory reaches its capacity, beginning with the earliest data recording.

#### **Timer Run**

MicroLite can be configured to start recording at a predetermined time. When MicroLite is set for such a run, its status is set to Timer Run. The logger LCD displays **tRUN**.

#### **Push to Run**

MicroLite will only begin logging data when the user operates the logger's reed switch with the MicroLite magnet. The logger LCD displays **PUSH**.

# **USB Port Connection**

The MicroLite interfaces with the computer via any of its USB Host ports. In order to be detected by the computer and by the MicroLab software, the USB driver must *first* be installed. USB driver installation is part of the software installation.

#### **MicroLite LCD Status when Connected to USB**

The USB connection status is always displayed on the MicroLite LCD when connected or disconnected from a USB port.

The LCD flashes **USB ON** once when connected and flashes **USB OFF** once when disconnected from the USB port.

The logger LED (located adjacent to the logger's USB connector) also lights up green when connected to the USB port.

If the MicroLite is in **Run** mode when connected to the USB port, the LCD will only display the current temperature reading and will not scroll through the other readings. If the MicroLite is in **Stop** mode when connected to the USB port, the LCD will display **STOP**. If the logger had recorded an alarm during the previous data logging session, then the LCD will also scroll through the alarm durations.

# **The MicroLite Battery**

The MicroLite runs on a standard 3V CR2032 lithium battery.

The battery maintains the MicroLite's Real-Time Clock (RTC). The logger's time/date settings are synchronized with the PC when you perform a Setup. Removing the battery will return the logger's time/date settings to the default of 01 Jan 2004.

# **Battery Level**

The MicroLite battery level indication is provided in the MicroLab software's Setup dialog.

The MicroLite battery's maximum lifespan is approximately two years. This long battery life is achieved by the MicroLite putting itself *to sleep* between data recordings. While in sleep mode, the data logger consumes a minimal amount of power.

MicroLite *wakes up* for a few micro-seconds whenever it has to record a data sample or display new data on the LCD screen.

# **Replacing the Battery**

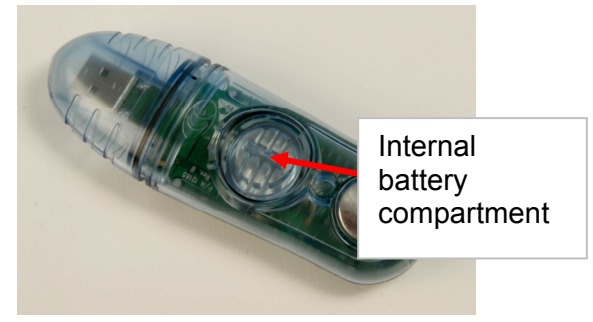

**Figure 1: MicroLite battery compartment** 

As shown in the figure above, the MicroLite internal lithium battery is located under a removable plastic cover.

To replace the battery, simply use the groove in the plastic cover to twist the cover open, and pull out the battery. When twisting the cover back into position, ensure that the small ridge on the battery cover is in line with the similar ridge on the logger case, as indicated in the figure below.

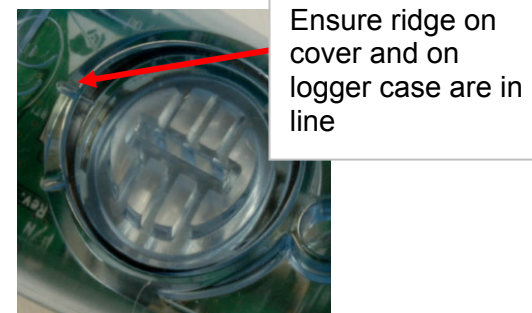

**Figure 2: Closing battery compartment** 

**Note:** Be sure to twist the plastic cover properly back into a sealed position, to maintain the MicroLite's dust and waterproof IP68 compliancy.

As stated previously, replacing the battery will lose the MicroLite's time/date settings. These can be restored the next time you Setup the logger using MicroLab.

After replacing the battery, the MicroLite LCD will display PUSH, indicating it is in Push to Run mode.

Once you connect the logger to the PC's USB port, you will be able to run the logger without the need for the magnet.

In addition, you will still be able to download the data previously recorded onto the MicroLite, before you removed the battery. This data is not lost.

# **Using the MicroLite Magnet**

The MicroLite includes the magnet accessory (stored in the magnet placeholder in the MicroLite packaging).

This magnet is used to activate the logger when in **Push to Run** mode. There is a reed relay on the MicroLite's circuit board which is closed using the magnet, thereby activating the logger.

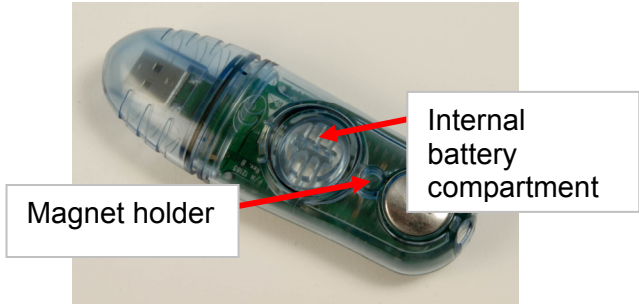

**Figure 3: MicroLite magnet holder** 

To activate the MicroLite when in Push to Run mode, place the magnet inside the small holder next to the battery compartment for two seconds, and then remove the magnet. The MicroLite LCD will immediately move to Run mode and live temperature data will be displayed.

# **Chapter 7: DatPass User Guide**

# **Introduction**

DatPass is administration software which supports the assignment of passwords and operating privileges for Omega's MicroLab CFR software.

DatPass defines the users that can log onto DatPass, their passwords, digital signatures and the action they are permitted to take.

DatPass also maintains an audit trail that keeps track of all users' activities.

Together with MicroLab, DatPass forms a dual program software package that complies with FDA Title 21 CFR Part 11.

# **Installing DatPass**

#### **System requirements**

To work with DatPass and MicroLab software, your system should be equipped with the following:

#### **Software**

- Windows 95, 98, 2000, XP and Vista (Windows 95 will not support USB)
- Internet Explorer 4.0, or later

#### **Hardware**

- Pentium 300 MHz or higher
- 32 MB RAM (64 MB recommended)
- 5 MB available disk space

#### **Installing the software**

**Note:** Do not connect the USB Security dongle to the PC until the installation is complete

- 1. Insert the Omega software CD into your CD drive.
- 2. Enter the DatPass folder on the CD and click the setup.exe file.
- 3. The DatPass software installation process will begin. The USB Security dongle HASP device drivers will first be installed. Upon completion, the message *The operation was successfully completely* will be displayed. Click **OK** to continue to the next stage of the DatPass installation.
- 4. Follow the on-screen instructions to complete the DatPass installation.
- 5. Once the installation is complete, you may then connect the USB Security dongle to the PC. The dongle will be automatically recognized as new hardware by the PC.

# **First Time Running DatPass**

**Note:** DatPass will not run unless the USB Security dongle is connected to the PC

The first user that opens DatPass is automatically assigned as an Administrator and is given the user name Admin. To start working with DatPass the administrator needs to define his own user ID and password:

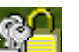

I on your desktop to display the User Login 1. Double click the **DatPass** icon **dialog** box:

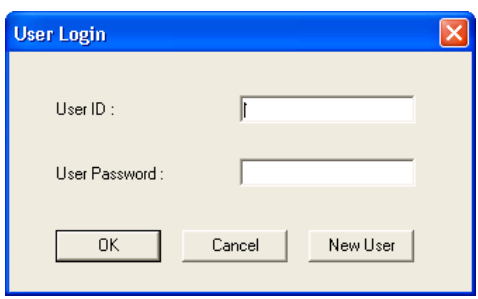

2. Click **New User.**

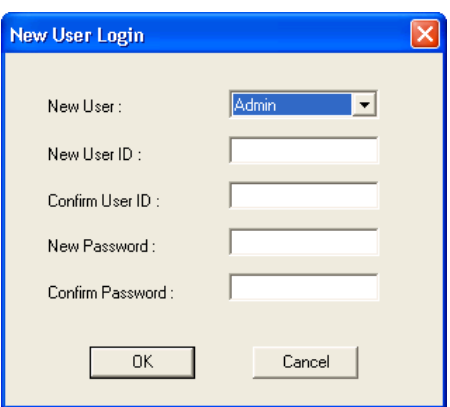

- 3. Enter a user ID in the **New User ID** text box.
- 4. Confirm the user ID in the **Confirm User ID** text box.
- 5. Enter a password in the **New Password** text box.

**Note:** The password is case sensitive

- 6. Confirm the password in the **Confirm Password** text box.
- 7. Click **OK**.

The User ID and Password created here can also be used to access the MicroLab software.

# **Login to DatPass**

#### **Old User**

1. Double click the **DatPass** icon **on the set of the User Login** dialog box:

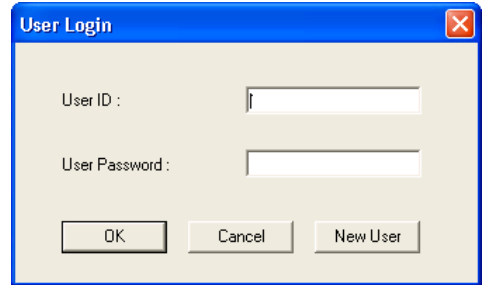

2. Enter your user ID and password, and then click **OK.**

#### **New User**

You can only login as a new user to DatPass or MicroLab if the Admin has created a new user in DatPass. Refer to the *Adding a New User* section on page 38.

1. Double click the **DatPass** icon on your desktop to display the **User Login** dialog box:

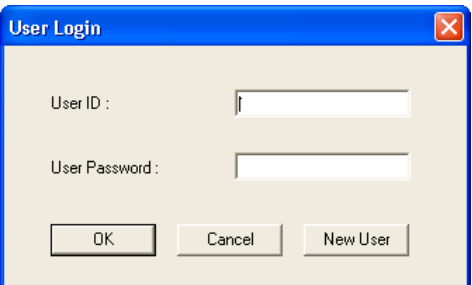

2. Click **New User**.

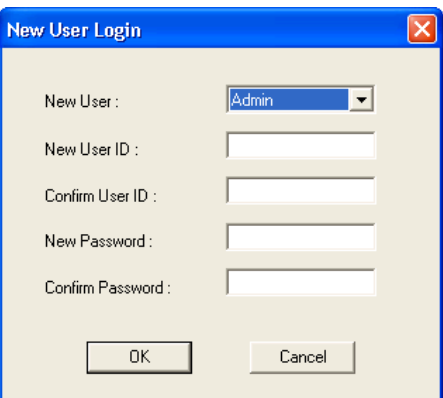

- 3. Select your user name in the **New User** text box.
- 4. Enter a user ID in the **New User ID** text box.
- 5. Confirm the user ID in the **Confirm User ID** text box.
- 6. Enter a password in the **New Password** text box.

#### **Note:** The password is case sensitive

- 7. Confirm the password in the **Confirm Password** text box.
- 8. Click **OK**.

# **User Administration**

**Note:** If are working in an archived audit trail (refer to page 44), then to access **User Administration** you must first exit DatPass and login again to load the Current database.

#### **Adding a User**

An administrator can add new users, assign privileges to the user and set the login preferences.

To add a new user:

1. Click User Administration **2009** on the main toolbar.

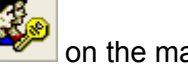

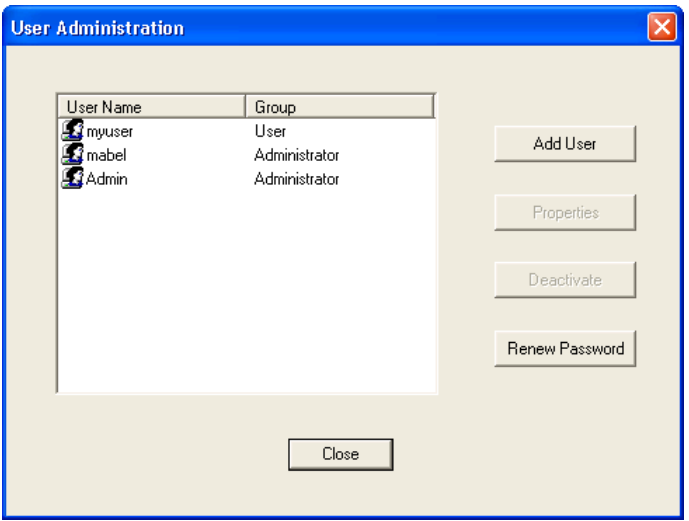

2. Click **Add User.**

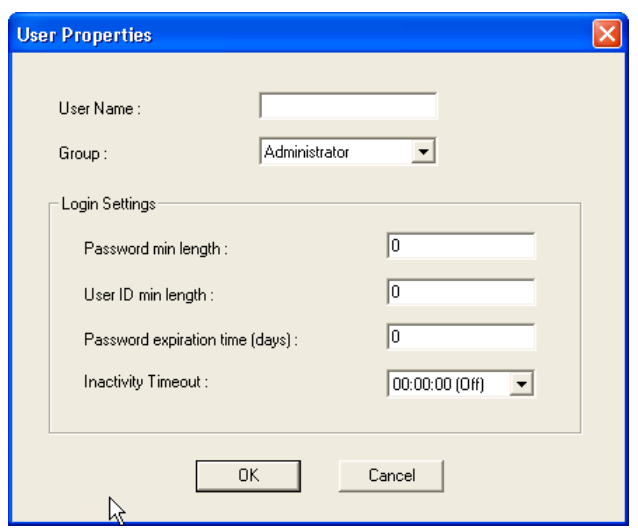

- 3. Enter a user name in the **User Name** text box.
- 4. Select a user group in the **Group** drop-down menu.
- 5. Set the login preferences in the **Login Settings** area.
- 6. Click **OK.**

#### **Changing User Properties**

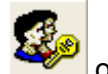

1. Click **User Administration** on the main toolbar.

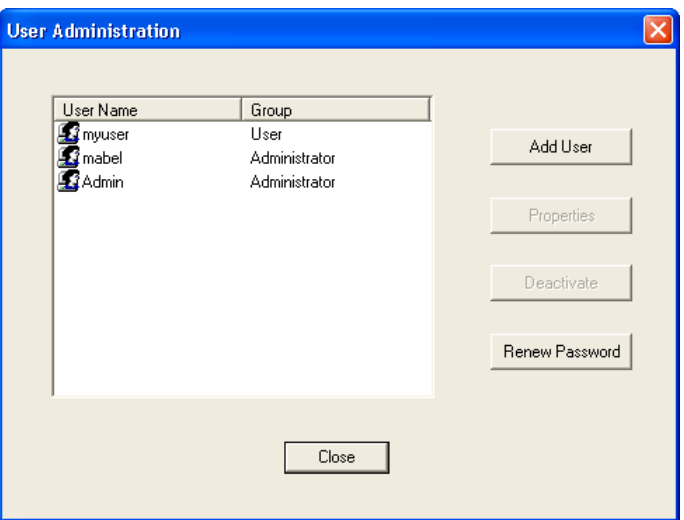

2. Select a user name from the list, then click **Properties**.

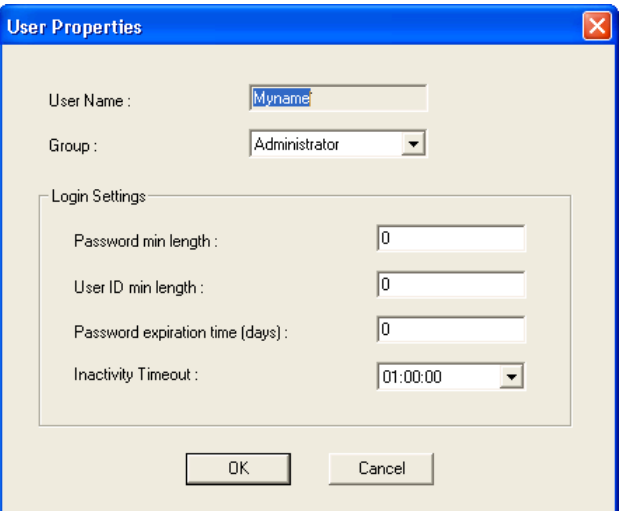

**3.** Modify the user group and/or the settings, and then click **OK.** 

#### **Deactivating a User**

1. Click User Administration **Construction** on the main toolbar.

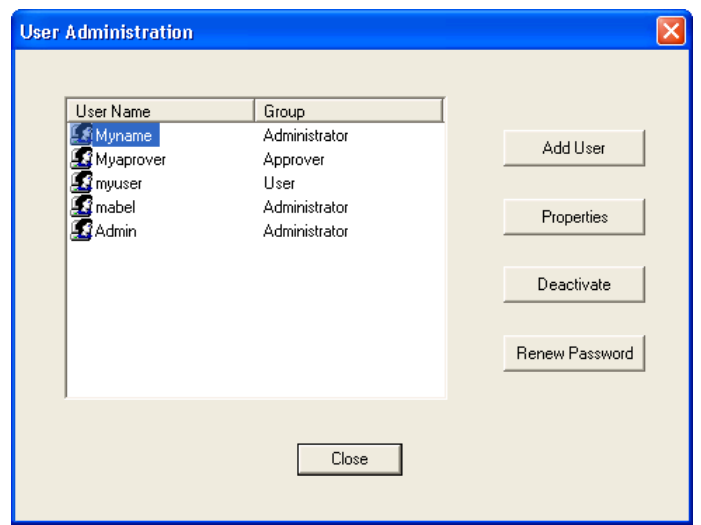

2. Select a user name from the list, and then click **Deactivate.** You can always reactivate the user by repeating the process, and then clicking **Activate**.

#### **Changing Password**

1. Click User Administration **Construction** on the main toolbar.

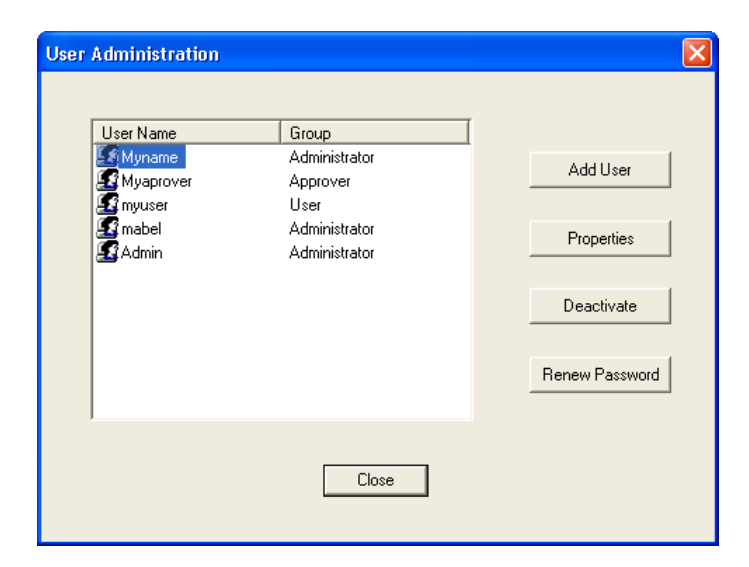

2. Select a user name from the list, and then click **Renew Password.** The next time the user will open DatPass, he will be prompted to enter a new password.

# **Group Administration**

**Note:** If are working in an archived audit trail (refer to page 44), then to access **Group Administration** you must first exit DatPass and login again to load the Current database.

#### **Group Privileges**

Users are assigned to user groups and are granted the privileges granted to the group. A privilege is a user's right to perform a specific task in DatPass or MicroLab.

DatPass comes with three predefined user groups: **Administrator**, **Approver** and **User**. See the table below for the privileges granted to each group.

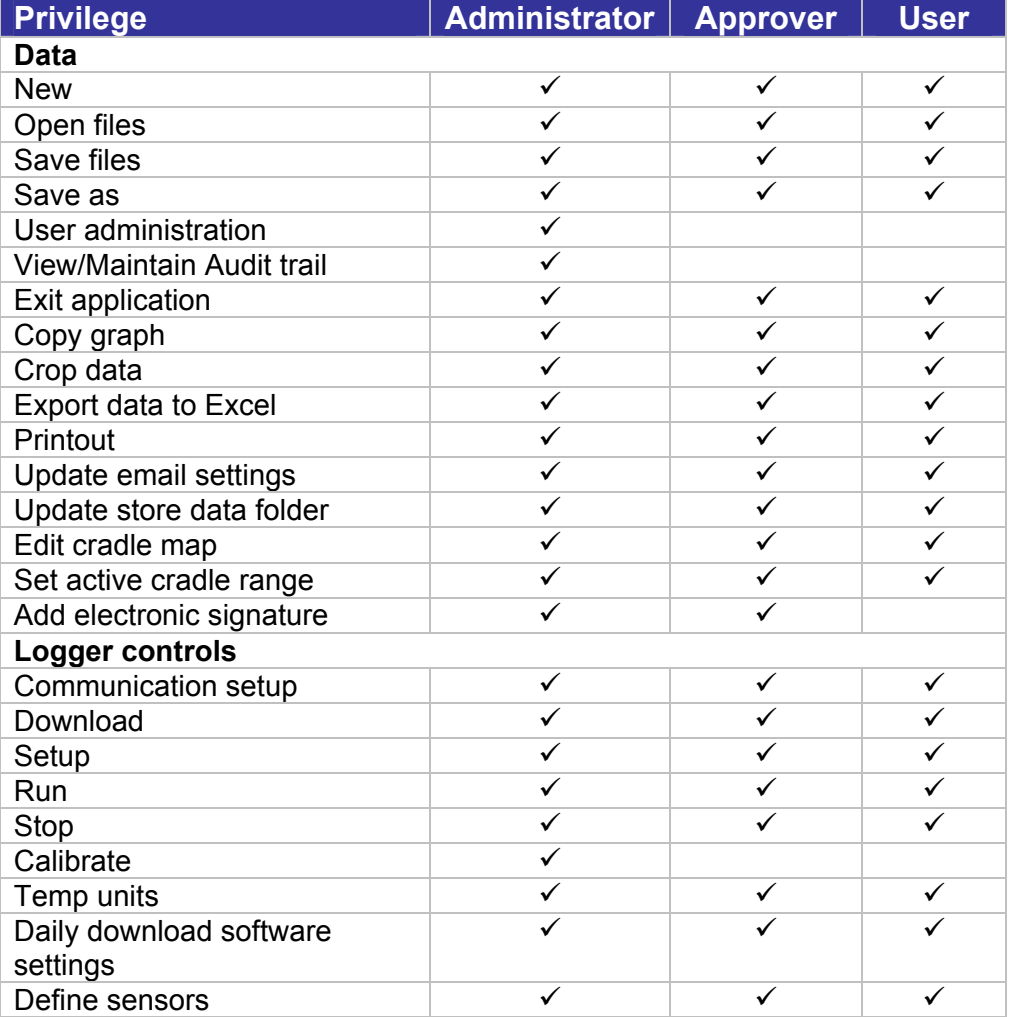

The administrator can create a new user group and delete unused groups.

### **Changing Group Privileges**

1. Click **Group Administration** on the main toolbar.

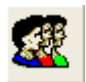

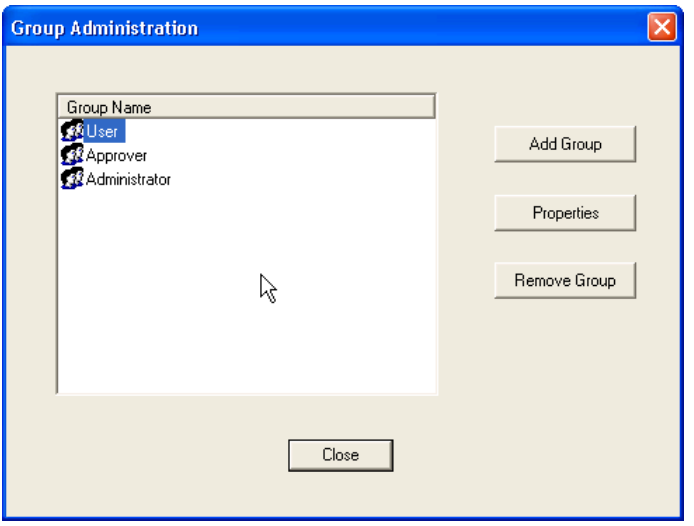

2. Click a group name to select it, and then click **Properties.**

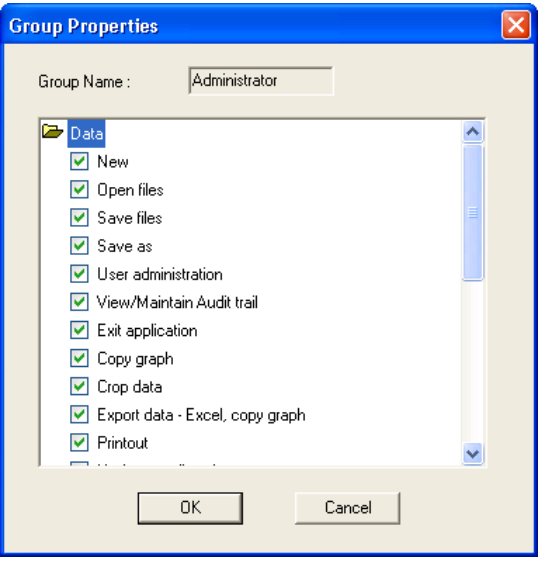

- 3. To add a privilege to the group, check the check box next to it.
- 4. To remove a privilege from the group, uncheck the check box next to it.
- 5. Click **OK**.

#### **Adding a New Group of Users**

1. Click Group Administration **COD** on the main toolbar.

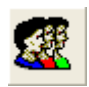

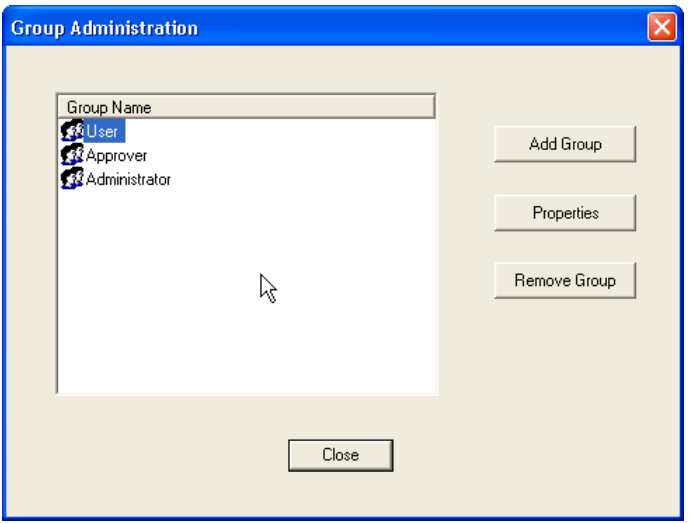

2. Click **Add Group**.

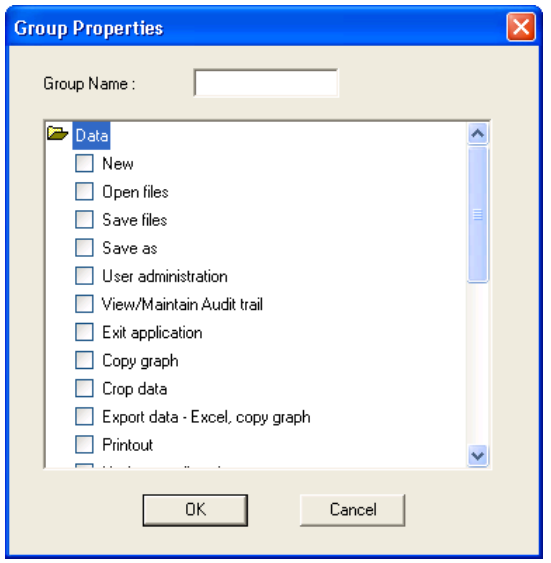

- 3. Type in a group name in the **Group Name** text box.
- 4. To add a privilege to the group, check the check box next to it.
- 5. To remove a privilege from the group, uncheck the check box next to it.
- 6. Click **OK**.

#### **Removing a User Group**

- 1. Ensure that the group you want to remove is not assigned to any user.
- 2. Click **Group Administration**

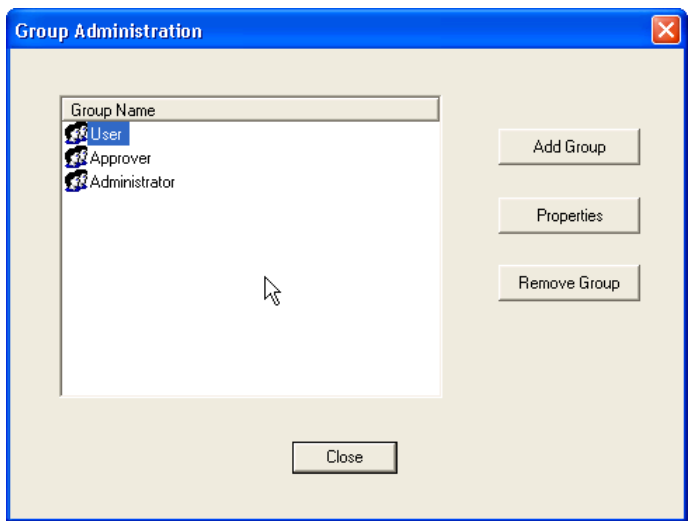

- 3. Click the group name to select it, and then click **Remove Group.**
- 4. Click **Close**.

# **Audit Trail**

DatPass maintains an audit trail that automatically records any user activity within DatPass or MicroLab software.

The audit trail shows who has accessed the system and what operations he has performed, along with a date & time stamp of the activity. The audit trail also tracks invalid logins to the system.

The administrator can view the audit trail on screen or print any part of it. DatPass allows you to create new audit trails while automatically saving the current trail. Whenever a user uses the command **Run**, **Stop** or **Setup** for a MicroLite, from MicroLab, the user is prompted to type a reason for his action. In such cases the audit trail records and displays the reason.

#### **Printing the Audit Trail**

1. Click **Print** on the main toolbar.

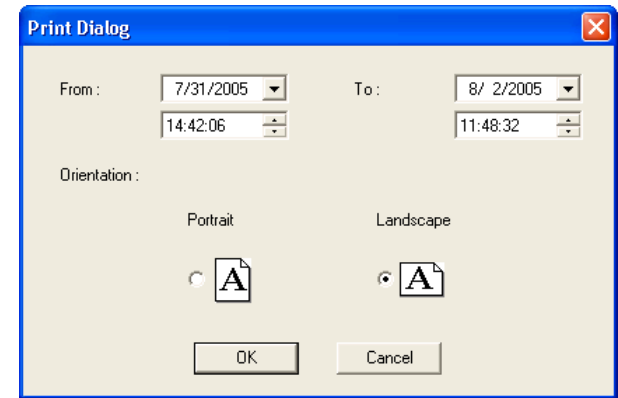

- 2. Select the start date and time in the **From** pick lists.
- 3. Select the end date and time in the **To** pick lists.
- 4. Select the page orientation.
- 5. Click **OK**.

#### **Refreshing the Audit Trail**

To refresh the audit trail display click **Refresh** and the main toolbar.

#### **Viewing a Specific Date**

To view audit trail entries on a specific date:

- 1. Click the down arrow next to the date drop-down list on the main toolbar.
- 2. Select the desired date. The display will automatically scroll to the selected date.

#### **Starting a New Audit Trail**

Click **File** on the main menu, and then click **New.**

DatPass will automatically save the current audit trail, and open a new blank audit trail log.

DatPass saves the audit trail under the name: DatPass [date and time].

**Note:** You can only open a new audit trail when working in the Current database

#### **Opening an Old Audit Trail**

- 1. Click **Open** on the main toolbar.
- 2. Navigate to the folder: *My Documents\Omega\DatPass*
- 3. Double click the desired file name.

 **Note:** DatPass saves the audit trail under the name: DatPass [date and time]

To return to the current audit trail, repeat steps 1 and 2, then double click the file: **Current**

### **Moving the Current Database**

The Current.mdb file is by default located in the DatPass directory on your local computer. This file contains the current audit trail of user activity in DatPass and MicroLab.

When the Current database is located locally, it only tracks user activity on your computer. In order to maintain an audit trail of user activity over a network, rather than locally, you must store the DatPass Current.mdb file in a directory on the main network server to which the MicroLab users are connected.

*To move the database file in DatPass:* 

1. Click **Move Database** on the **File** menu.

- 2. In the **Set Database Path** dialog box, click **Browse** and browse to the new location of the database file.
- 3. Ensure that all MicroLab software is closed and exit DatPass, then re-enter DatPass.
- 4. You should receive a system message confirming the database move, and you should also be able to view the action in the Audit Trail.

**Note:** You will only be able to move the database if you have the Group privilege to do so. The **Move Database** check box must be checked in the **Group Properties** dialog box.

When the Current.mdb file has been moved using DatPass, the database path must also be updated for all MicroLab software users on the network.

*To correct the database file path in MicroLab:* 

1. When logging into the software for the first time following a database move, you will see a system message stating that the database file was not found.

In the next dialog box, enter the default system password (refer to the

- **Move Database Password** section below) and click **Browse**.
- 2. Browse to the new path of the database file, as defined in DatPass, and click **OK**.
- 3. Login in to the software as you normally would.

The DatPass Admin will now be able to view the audit trail of all users of the MicroLab software on the network.

#### **Move Database Password**

The default password allowing users of MicroLab to correct the database file path once it has been moved is:

#### **omega**

This password is case sensitive and cannot be changed.

# **Chapter 8: MicroLab User Guide**

# **MicroLab Software Overview**

The **MicroLab** software was designed to allow for the programming of the desired data recording specifications for MicroLite, to enable the downloading of recorded data to a PC, and to store, view and analyze the data. This software is also integrated with the DatPass Administration application, as outlined earlier in this document. Any activity in MicroLab is monitored in the DatPass Audit Trail.

The **Logger** menu handles all communication between the PC and MicroLite, such as programming the desired recording mode, starting or stopping data recording, as well as downloading the data.

The **View** menu controls the various data display options. Data can be viewed in graph format, in table format, or in both. The **Data Map** is a separate pane that displays a list of the open data sets. It can also be used to quickly navigate through the data sets. The **Graph** menu contains all the commands needed to format and edit the graph. The most common tasks and commands are available as buttons on the **main toolbar** and on the **graph toolbar**.

# **Software Installation**

## **System Requirements**

To work with MicroLab your system should be configured with the following:

#### **Software**

- Windows 98 SE, Windows 2000, Windows XP, Server 2003 and Vista
- Internet Explorer 5.0 or higher

#### **Hardware**

- Pentium 200 MHz or higher
- 32 MB RAM (64 MB recommended)
- 5 MB available disk space for the MicroLab application

### **Installation Procedure**

**Note:** Do not connect the MicroLite to the computer until installation of software and USB driver is complete.

- 1. Insert the Omega software CD into your PC CD drive and browse to the MicroLab folder. Run the setup.exe installation file.
- 2. The MicroLab software will first be installed. Follow the on-screen instructions to continue the installation process.
- 3. Once the MicroLab software has been installed the Silicon Laboratories USB driver installation will begin automatically. The driver is required in order for the computer to detect the MicroLite logger.
- 4. Follow the on-screen instructions to continue the installation process. The default installation location is C:\SiLabs.

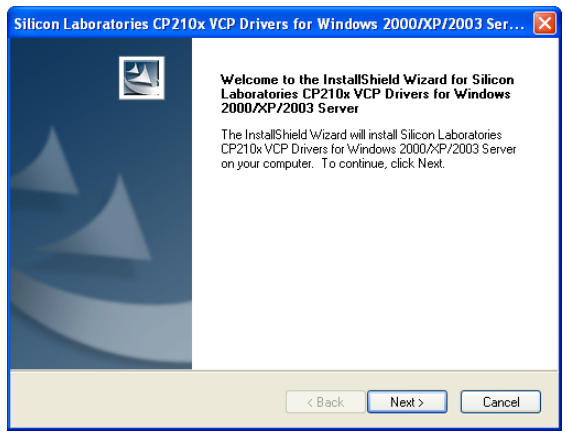

5. When the following dialog pops up, click **Install**.

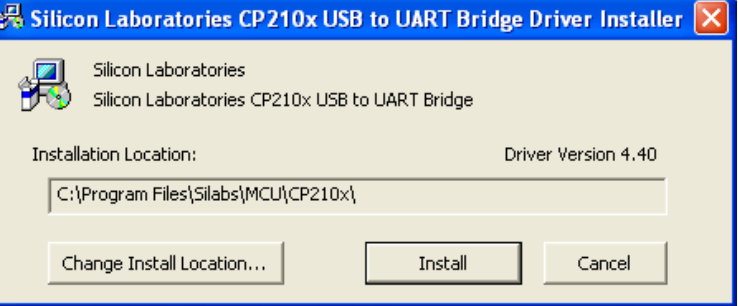

6. The installation of the driver could take up to one minute or more, depending on the system.

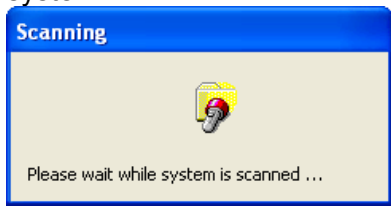

- 7. Once installed, click **Finish** to close the USB driver Install Wizard dialog.
- 8. The main MicroLab InstallShield Wizard now resumes.
- 9. After a few more seconds, the installation process is completed. Click **Finish**.
- 10. Connect the MicroLite to a USB port on your PC. The PC will automatically detect the MicroLite as new hardware. After a few seconds you will see a message stating that the device is ready for use.
- 11. Double click the MicroLab shortcut on your desktop to launch the software. If the MicroLite is connected to the PC the software will automatically detect it.

#### **Troubleshooting**

*When connected to the PC USB port the MicroLite was not detected by the software.* 

Ensure that the USB driver was installed properly. If it is, then the MicroLite LED will light green when connected to the USB.

Go to **Control Panel > Add/Remove Programs** (in WinXP), and check that the driver is installed:

```
濃 Silicon Laboratories CP210x VCP Drivers for Windows 2000/XP/2003
Server/Vista
```
If not, you must rerun the MicroLite setup.exe to install the driver.

If the driver is installed, ensure that there is no other device sharing the USB com port with the MicroLite.

# **Getting Started**

### **Logging in to MicroLab**

When launching the MicroLab application you will need a username and password in order to access the software. The USB security dongle must also be connected to the PC. Please read Chapter 7: DatPass User Guide to learn how to use the dongle and how to define a user for MicroLab.

## **Logging Off from MicroLab**

When you have finished using the MicroLab software you may go to **File > Log Off** to sign out from the application without exiting it altogether. To access the MicroLab functionality again simply enter the login details in the **User Login** dialog that is open on the screen.

### **Setting up the MicroLite**

Use the **Setup** dialog box to view or change the MicroLite settings.

- 1. Connect MicroLite to the PC.
- 2. Click **Setup i** is to open the **Setup** dialog box.

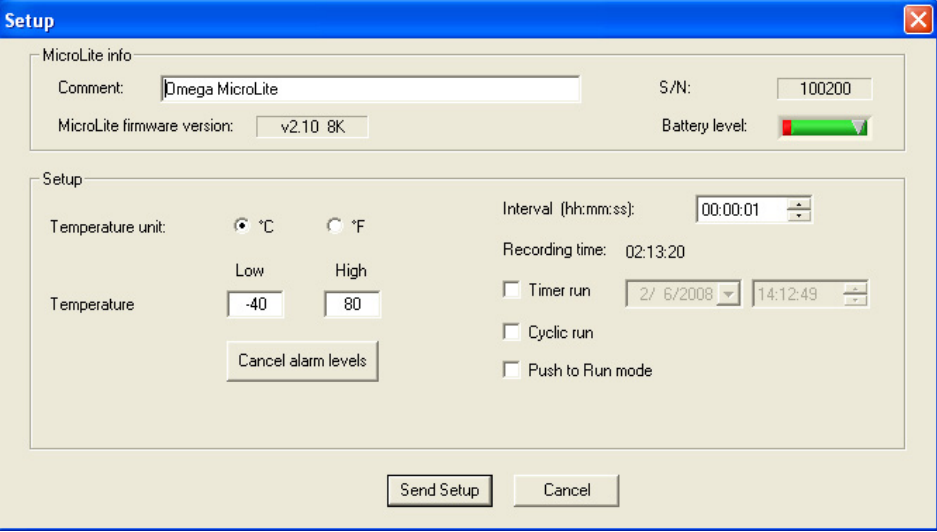

**Figure 4: Setup dialog box** 

The dialog box consists of two main sections:

#### • **MicroLite info**

#### *Comment*

Click the text box and type a name that will serve to identify the specific MicroLite (e.g. its location).

*S/N* 

Displays the MicroLite's serial number.

#### *Battery Level*

 Shows the current status of the MicroLite battery. If the indicator is in the red zone the battery should be replaced.

#### *MicroLite firmware version*

 Displays the firmware version and the memory capacity, either 8K (8,000) or 16K (16,000) samples.

#### • **Setup**

#### *Temperature unit*

 To set the temperature unit in the MicroLite display, select the option you want (Celsius or Fahrenheit).

#### *Temperature alarm*

 Type in the desired Low and High alarm levels. If the MicroLite records a reading that exceeds either of these levels, the MicroLite's LCD will display an alarm notification.

The default alarm levels are the lower and upper ends of the temperature sensor range. Click **Cancel Alarm** to restore the default levels.

#### *Interval*

 This determines the logging interval, or the time interval between successive data recordings.

The time format is hh:mm:ss. Set the time setting to select a recording time interval from **1 second to 2 hours**. For example, to set a time interval of one hour, five minutes and thirty seconds, click the hours (hh) and type 1 or use the arrows to select 01. Click the minutes (mm) and type 5 or use the arrows, and finally, click the seconds (ss) and type 30 or select 30 using the arrows.

#### *Recording Time*

 Displays the total recording time according to the logging interval selected.

#### *Timer run*

 Select the **Timer run** check box if you want MicroLite to start recording at a predetermined time. This option is convenient if you are using several MicroLite at once and want them to all begin logging at the same time.

Use the time and date selectors to set the start time.

#### *Cyclic run*

 In **Cyclic run** mode, the MicroLite overwrites the old measurements (starting with the oldest recorded data) once the MicroLite's memory is full. Click the **Cyclic run** check box to operate in this mode. If the check box is unselected, MicroLite will operate in **Normal run** mode and will stop recording when the memory is full.

#### *Push to run*

 In **Push to run** mode, the MicroLite will only start recording data when you use the MicroLite magnet to close the reed relay on the MicroLite's circuit board, thereby causing the logger to start recording data. This is convenient for when you wish to start recording data soon (but not immediately) following setup, or at an unspecified time.

### **Completing the Setup**

Click **Send Setup** to send the new settings to the MicroLite and begin recording. This will complete the setup. Click **Cancel** if you do not wish to change the setup at this stage.

**Note**: The **Send Setup** command erases all existing data in the MicroLite.

If you select **Timer run** mode, MicroLite will wait in standby mode, displaying **tRUN**. It will begin recording at the specified time.

If you select **Push to Run** mode, MicroLite will also wait in standby mode, displaying **PUSH** until the magnet is used to start the logger.

### **Starting Data Recording**

Click **Run** every time you want to start a new recording. The **Run** command erases all previous data in the MicroLite memory and begins recording.

**Note:** If you setup the MicroLite using the **Setup** command, it will automatically begin recording, and you don't have to click **Run**.

# **Stopping Data Recording**

Click **Stop** to stop recording. In Stop mode, MicroLite keeps all recorded data but does not record new data. Use this mode to save battery power.

#### **Temperature Sensor Calibration**

A new MicroLite comes fully calibrated. After a long period of use however, you may want to recalibrate the Temperature sensor.

The calibration is made directly to the MicroLite firmware i.e. the calibrated data is displayed on the logger LCD, not just in the software following data download. Calibration must be carried out while MicroLite is connected to the PC.

#### **Calibration Password**

To prevent accidental change of the calibration, the calibration procedure is protected by a password.

#### **The default password is: 1234.**

To change the password:

- 1. Click **Logger** on the main menu, and then click **Calibration**.
- 2. Click **Change Password** to open the **Change Password** dialog box.
- 3. Enter the current password in the **Current Password** field.
- 4. Enter the new password in the **New Password** field.
- 5. Enter the new password a second time in the **Confirm New Password** field to confirm your new password.
- 6. Click **OK**.

**Note:** The password must include at least 4 characters and is **case sensitive.** 

#### **Temperature Calibration**

- 1. Connect the MicroLite to the PC.
- 2. Click **Logger** on the main menu, and then click **Calibration**.
- 3. Enter the calibration password, and then click **OK**.
- 4. The Calibration dialog will open.

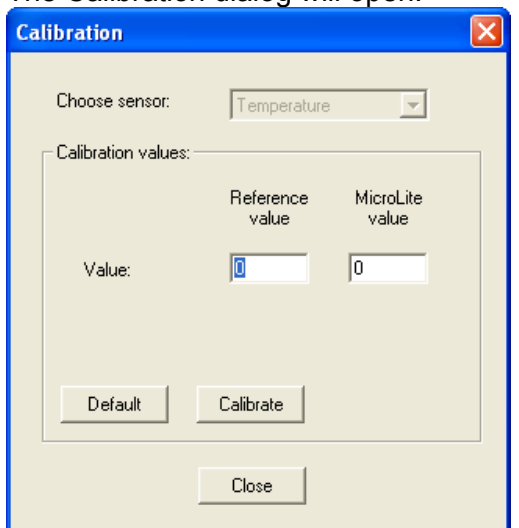

- 5. Enter the Reference value: this is the temperature value you expect the logger to display.
- 6. Enter the MicroLite value: this is the temperature value the logger is currently displaying, when compared with the reference value.
- 7. Click **Calibrate**.

To restore default calibration, click **Default**. This will remove any calibration applied to the MicroLite.

#### **Communication Setup**

Communication between the PC and the MicroLite unit takes place automatically whenever you send a command to the MicroLite. However, the Communication Setup dialog box can be used for more advanced communication options.

Click **Logger** on the main menu and select **Com setup** to open the **Communication Setup** dialog box:

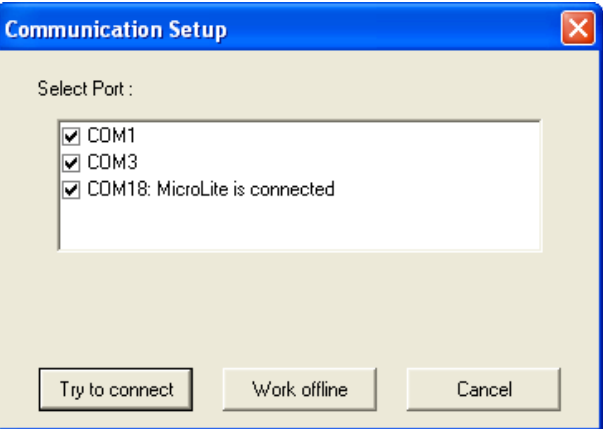

**Figure 5: Communication Setup dialog box** 

The selected COM ports are available for communication.

- 1. Click **Try to connect** to establish communication.
- 2. Click **Work offline** to work with saved files and no logger detection is required.

**Note:** You can speed up the MicroLite detection process by only selecting the COM which is being used by the MicroLite.

### **Downloading Data**

- 1. Connect MicroLite to the PC.
- 2. Open the MicroLab software.
- 3. Click **Download s** on the main toolbar.

The MicroLite will first be detected and then the download will begin. Once the data has been downloaded, it will be displayed both in the graph and in the table, and a new data icon will be added to the Data Map:

- ⊟… <mark>■</mark> Data sets
	- **E**. No Omega MicroLite ं **⊠+** Temperature

You can now connect a different MicroLite to the PC and download its data as well. The number of downloads is limited only by the memory available on the computer. Use the Data Map (refer to page 55) to navigate between the different data sets.

# **Saving Data**

To save the displayed data, click **Save and on** the main toolbar. The data currently displayed by the graph will be saved in the MicroLite Data folder:

*C:\Program Files\Omega\MicroLab\MicroLite Data* 

The data file name consists of the MicroLite name (Comment, refer to page 50) and of the time and date at which it was saved.

To save data in a different location or under a different name, use the **Save as…** command from the File menu:

- 1. Select **Save as…** from the **File** menu.
- 2. Enter a new name in the File name box.
- 3. To save the data in a different folder, select a drive and/or folder from the **Save in** dialog box.
- 4. Click **Save**.

If you've downloaded data from more than one MicroLite and you want to save all the data sets, select **Save all** from the **File** menu.

**Note**: If you want to remove unwanted data before saving, apply the Crop tool (refer to page 57).

## **MicroLab Basics**

# **Opening Files**

- 1. Click **Open o** on the main toolbar.
- 2. To open a file that was saved in a different folder, select a drive and/or folder in the **Look in** dialog box.
- 3. Double-click the file you want to open.

# **Displaying Properties**

You can change the way numbers and dates will be displayed on screen.

- 1. Click **File** on the main menu, and then click **Display properties**.
- 2. Under **Decimal place settings**, enter the number of decimal places you want to display (enter a number between 0 and 4) for each sensor.
- 3. Under the **Date format settings**, select the desired format option.
- 4. Click **OK**.

# **Printing a Graph**

- 1. Click **Print** on the main toolbar to open the **Print Options** dialog box.
- 2. Click the **Graph** option.
- 3. Click **Print** to open the **Print** dialog box.
- 4. Click **OK**.

### **Printing a Table**

The displayed data can also be printed as a table. The printed table will include data from all MicroLite's that are currently represented on the graph (to learn how to add or remove data sets from the graph, refer to page 55) as well as the MicroLite name, serial number and the alarm level setup. Data that exceeds any of the alarm levels will be highlighted by arrows.

- 1. Click **Print** on the main toolbar to open the **Print Options** dialog box.
- 2. Click the **Table** option.
- 3. If you want to print only part of the data, uncheck the check box and select the desired time and date in the *From* and *To* boxes.
- 4. Click **Print** to open the **Print** dialog box and click **OK**.

# **Viewing the Data**

# **Display Options**

MicroLab's main window consists of three parts: the **graph**, the **table** and the **Data Map**. You can display all three parts simultaneously (the default view) or any combination of them.

#### **Graph**

Click **Graph**  $\frac{1}{2}$  to display or remove the graph. The graph displays the data sets plotted vs. time.

In order to keep the graph clear and simple, only two Y-axes can be shown on the graph simultaneously. If there are three curves in the graph, one of the Y-axes will be hidden. To make this axis visible, select the corresponding plot with the cursor (refer to page 55). You can identify the Y-axis by its color, which matches the plot color.

#### **Table**

Click **Table** to display or remove the table.

The data in the table always matches the data that is currently displayed on the graph.

## **Data Map**

Click **Data Map** to display or remove the Data Map.

The Data Map is a separate window that displays the list of data sets that were downloaded or opened in the current session. Use the Data Map to navigate through the available plots and to keep track of the data that is displayed in the graph and/or table windows.

When you double-click on a MicroLite icon in the Data Map, MicroLab jumps to the corresponding data and displays it in the graph and table windows. It also expands the Data Map to show the Temperature sensor data set.

indicates that the data set is currently being displayed. Double-click on the icon to clear the data set from the display.

An empty icon indicates that the data set is not being displayed. Double-click on the icon to add the data set to the display.

To collapse the sensor list under an individual MicroLite, click the minus sign (-) next to the MicroLite icon.

To expand the sensor list under an individual MicroLite, click the plus sign (+) next to the MicroLite icon.

To remove an individual MicroLite from the Data Map, right-click on its icon, then click **Remove data**.

To remove all data sets from the Data Map, right-click the Data Sets icon  $\blacksquare$ , then click **Remove all data**.

# **The Cursor**

Use the cursor to view individual data recording values, or to reveal a hidden Y-axis. MicroLab enables you to display up to two cursors simultaneously.

To display the first cursor, double-click on an individual data point or click **Cursor** the graph toolbar. You can drag the cursor with the mouse to any other point on the plot, or to another plot altogether.

The point coordinates of the selected data recording will appear in the status bar at the bottom of the graph window.

To display a second cursor, double-click anywhere on the graph or click **Second cursor**

on the graph toolbar.

# **Graph Features**

#### **1. Zooming**

Click **Zoom in** <u>o</u>on the graph toolbar and drag the cursor diagonally to select the area you want to magnify. Release the mouse button to zoom in to the selected area. Click on the **Zoom in** button a second time to turn off the Zoom tool.

#### **2. Autoscale**

Click **Autoscale**  $\sqrt{a}$  on the graph toolbar for the full data display. Double-click on an individual axis to auto scale it separately.

#### **3. Manual scaling**

- a. Click **Graph properties s** on the graph toolbar to open the **Graph Properties** dialog box.
- b. Select the **Scale** tab, and choose the axis you want to scale in the **Select axis** drop-down menu.
- c. Unselect the **Auto scale** check box and enter the new values in the value fields.
- d. In the time axis, you can either enter the time and date manually, or select it with the up and down arrow buttons.
- e. Click **OK**.

To restore auto scaling, click **Autoscale**  $\sqrt{2}$ .

#### **4. Default zooming**

If you usually need to view a specific time frame (i.e. workday hours), use the Default zooming tool. You can set the start and end time of the time span and then use it whenever you open a file or download data from the MicroLite.

#### **To set the default zoom:**

- a. Click **Graph Properties steps** on the graph toolbar, then click **Set Default Zoom**.
- b. Enter the start and end times, then click **Set**.

#### **To zoom to the default zoom**:

- a. Click Graph Properties<sup><sup>3</sup> on the graph toolbar.</sup>
- b. Check the **Use default zoom** check box and click **OK**.

Every file and every data recording you download will automatically open in the default zoom as long as the **Use default zoom** check box remains selected.

To restore auto scaling, click **Autoscale**  $\boxed{3}$ 

#### **5. The Stretch/Compress Axis Tool**

Move the cursor onto one of graph axes. The cursor icon changes to a double arrow symbol  $(\leftrightarrow)$ , indicating that you can stretch or compress the axis scale. Drag the symbol to the desired location. Repeat the procedure for the other axis, if necessary.

#### **6. Panning**

Use the pan tool after zooming any part of the graph that is outside the zoomed area.

To do so, click **Pan** on the graph toolbar, then click anywhere on the graph and drag the graph to view another area.

Click **Pan** a second time to turn off the Pan tool.

# **Cropping the Data**

Cropping enables you to trim the edges of a data set. Use it to remove unwanted data.

- 1. Zoom to the data range you want to keep.
- 2. Click **Graph** on the menu bar, and then click **Crop**. All data outside the zoomed area will be **permanently** removed.

# **Formatting the Graph**

You can change a data line's color, style or width. You can also add markers that represent the data points on the graph and format their style and color.

The Y-axis color matches the corresponding plot's color and will change accordingly. The Time axis color can be changed separately:

- 1. Click **Graph properties** on the graph toolbar to open the **Graph Properties** dialog box.
- 2. Select the **Lines** tab, and then select the plot or axis you want to format in the **Select plot** drop-down menu.
- 3. From here, you can format the line's color, style and width, as well as the markers' color and style. To remove the line or the marker, uncheck the corresponding visible check box.
- 4. To restore the default formatting, click **Restore default**, and click **OK**.

# **Displaying Alarm Levels**

Click the Display Alarm Level icon on the main toolbar

Temperature to enable the Temperature alarm levels to be displayed on the graph.

# **Changing the Temperature Units**

Click **Toggle °C/°F** button <sup>7</sup><sup>°</sup>F to change the temperature scale from Fahrenheit to Celsius and vice versa.

**Note:** To change the units in the MicroLite display, use the **Setup** dialog box.

# **Adding Annotations to the Graph**

MicroLab allows you to add annotations to the graph. An annotation is always attached to a specific data point.

*To add an annotation:* 

- 1. Place the cursor on the point to which you want to add the annotation.
	-
- 2. Click **Add new annotation** on the graph toolbar 3. Type the annotation in the **New annotation caption** text box.
- 4. Click **OK**.

#### *To move an annotation:*

- 1. Click **Move annotation Formulation** on the graph toolbar
- 2. Drag the annotation to any location on the graph you choose.
- 3. Click **Move annotation** a second time.

#### *To edit an annotation:*

- 1. Place the cursor on the point to which the annotation is attached.
- 2. Click **Graph** on the menu bar.
- 3. Click **Edit annotation.**
- 4. Edit the annotation in the text box.
- 5. Click **OK.**

#### *To delete an annotation:*

- 1. Place the cursor on the point to which the annotation is attached.
- 2. Click **Graph** on the menu bar.
- 3. Click **Delete annotation.**

#### *To hide all annotations:*

- 1. Click **Graph** on the menu bar.
- 2. Click **Show annotations** to uncheck it.

# **Exporting Data to Excel**

Click **Export to Excel | i** to export the currently displayed data to an Excel spreadsheet. MicroLab will open a new Excel workbook displaying the data along with the MicroLite info, including the MicroLite name, serial number and alarm levels setup. If Excel is not installed on the PC then the data will be exported to a CSV text file.

### **Export File Settings**

If MicroLab fails to export the data properly i.e. all of the data is displayed in one row of the worksheet, you can change the export file settings. This ensures that the data is exported using comma separated values (CSV).

- 1. Click **File** on the main menu, then click **Export file settings,**
- 2. Select the **Ignore regional settings** check box.
- 3. Click **OK.**

# **Copying the Graph as a Picture**

You can copy the graph to the clipboard as a picture and then paste it into other Windows programs, such as Word and PowerPoint:

- 1. On the **Graph** menu, click **Copy graph**.
- 2. Open the destination file.
- 3. In the destination file, right-click and select **Paste**.

## **Viewing more than one Data Set on the Graph**

MicroLab lets you view more than one data set in Graph and Table view at the same time, allowing you to compare the data from several data sets side by side.

**Note:** To use this feature the data sets must have been recorded using the same sampling rate e.g. every 1 minute

There are two modes when using the Multi-graph feature:

#### **Standard mode**

The time scale of all data on the graph is the same. The time and date of data recorded in the first data set included on the graph is used.

For example, if you have a graph whose data was recorded starting 10:00AM on August 11, then all additional data added to the graph will be displayed with the same recording date.

The MicroLab data table below shows all data in the graph having the same time scale:

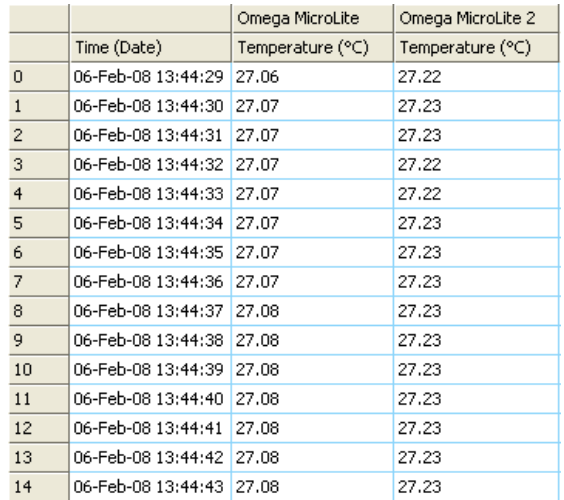

#### **Plot sync mode**

To display data on the graph using the data's actual time scale i.e. the time and date when the data was actually recorded, use the **Plot sync** feature. This will also shift all data in the data table accordingly.

**Figure 6: MicroLite data table** 

Once you've added the data to the graph, on the **Graph** menu**,** select **Plot sync** to enable the feature. To return to Standard mode, unselect **Plot sync**.

**Note:** The time scale of all data is rounded to the same resolution as the time scale of the original data on the graph.

### **Analysis Tools**

#### **Setting the Analysis Tools Parameters**

1. Click **Analysis** on the menu bar, then click **Set Functions' Parameters** to open a dialog box:

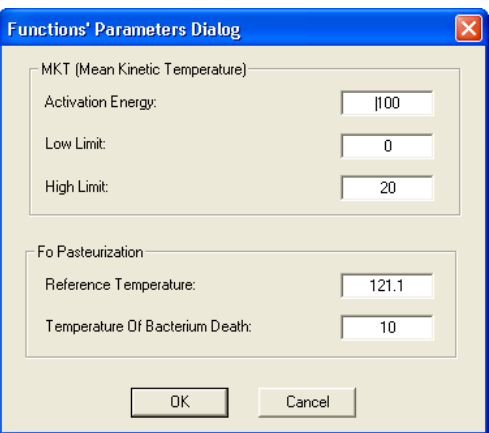

**Figure 7: Functions Parameters** 

2. Type in the desired parameters, and then click **OK.**

#### **Histogram**

Use this tool to create a frequency distribution of the selected data set. To create a histogram:

- 1. Use the cursor to select a plot on the graph.
- 2. Click **Analysis** on the main menu bar, then click **Histogram.**

MicroLab displays a histogram of the selected data and creates a new entry in the Data Map.

Use the Data Map (refer to page 55) to hide the histogram or to return to the original data sets.

You can modify the histogram to your needs. You can set the upper limits of the first bin and the lower limit of the last bins, and refine the histogram by increasing the number of bins.

To modify the histogram:

1. Click **Analysis** on the main menu, then click **Histogram** a second time to open a dialog:

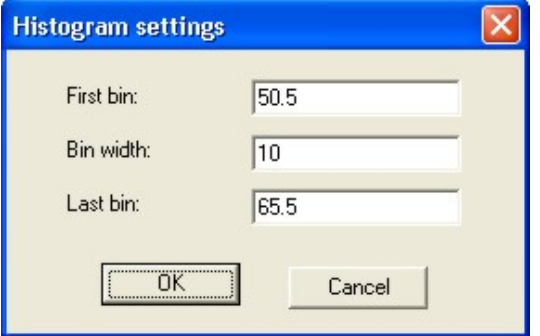

#### **Figure 8: Histogram settings**

2. Enter the desired values for the first bin, the bin width and last bin, and then click **OK.**

You can repeat the process for further modification.

#### **Pasteurization**

Use this tool to create and display an FO Pasteurization curve: Click **Analysis** on the menu bar, then click **FO pasteurization.**

#### **Statistics**

Use the statistics tool to display statistics of each data set in the graph. The statistics include: **Minimum** – The smallest value in the data set. **Maximum** – The largest value in the data set. **Average** – The average of all the numbers in the data set. **MKT** – The Mean Kinetic Temperature.

To display statistics:

Click **Statistics**  $\sum$  on the main toolbar.

MicroLab will display the statistics in the information bar at the bottom of the graph window.

To hide the statistics, click **Statistics**  $\sum$  a second time.

# **Toolbar Buttons**

### **Main (Upper) Toolbar**

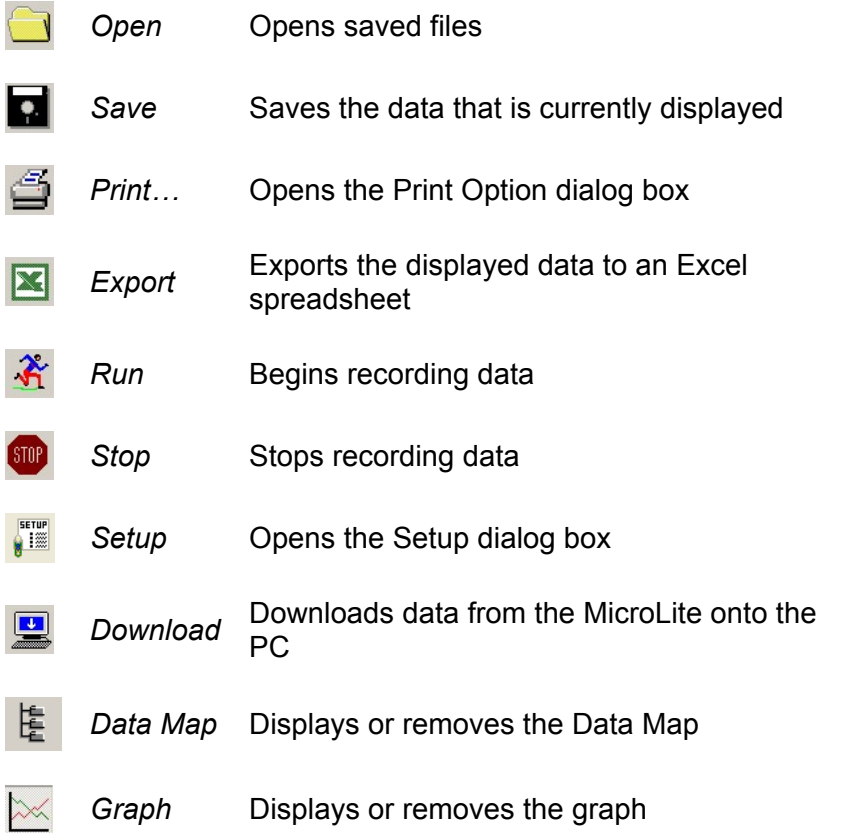

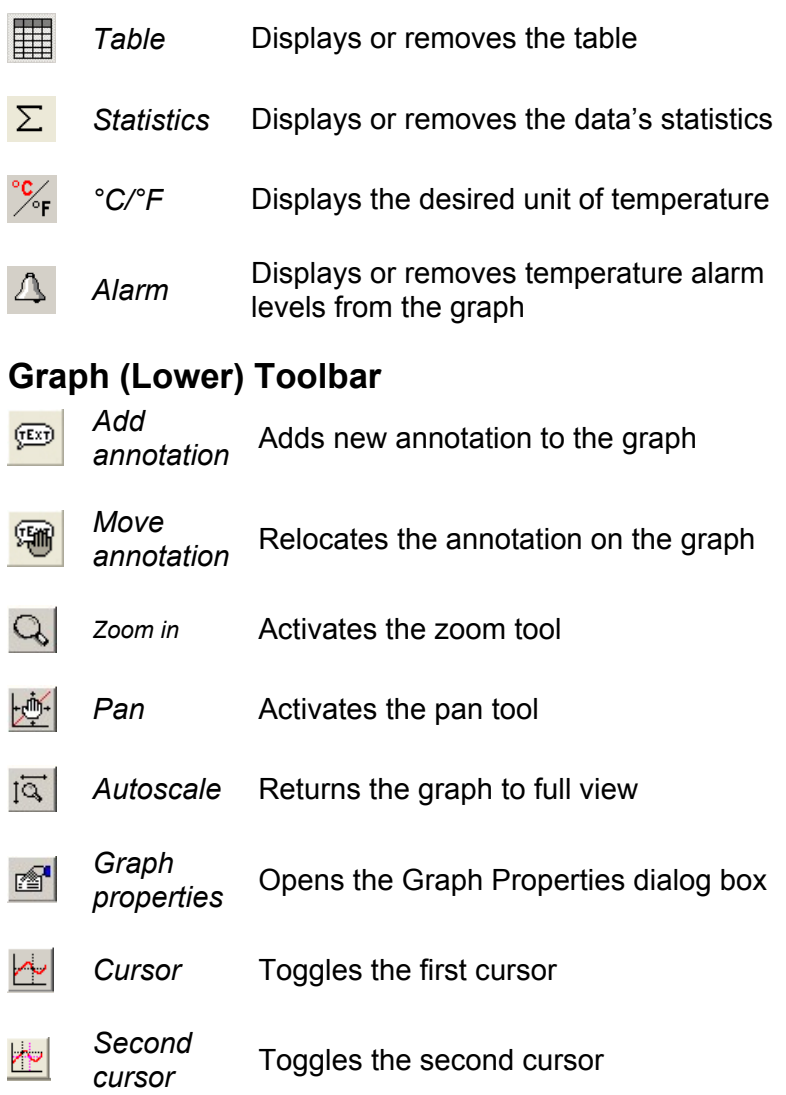

# **Specifications**

#### **MicroLite**

#### **Models:**

OM-MICROLITE-8 - Temperature sensor; 8,000 sample memory OM-MICROLITE-16 - Temperature sensor; 16,000 sample memory

#### **Internal Temperature sensor:**

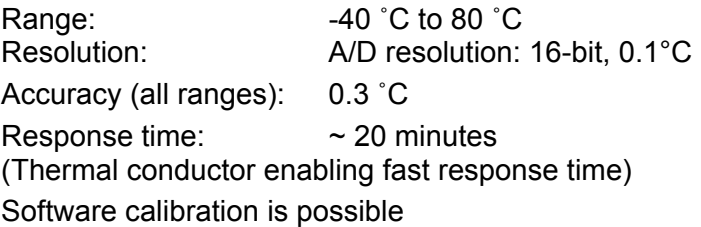

#### **Outputs:**

3-digit 7-segment LCD with decimal point

USB 2.0 interface

#### **Memory Capacity:**

8,000 samples or 16,000 samples, depending on MicroLite model

#### **LCD Unit Icons:**

˚C, ˚F, AL-H, AL-L, MIN, MAX

#### **Power Supply:**

Internal Lithium Battery: 3V, CR2032

Battery Life: Approximately two years

### **Sampling Rate:**

User defined: From once every second to once every two hours

### **Dimensions:**

11 x 3.9 x 2.6 cm

#### **Weight:**

45.5 g

#### **Standards:**

Water and dust proof IP68 compliance (submerged at 0.5 meters for 30 minutes)

CE and FCC standard compliance

#### **Software**

#### **MicroLab Software Features**

Runs on Windows 98/2000/ME/XP/VISTA Integration with DatPass Admin application Fast data download from the MicroLite Graphic visualization of the MicroLite data Data displayed in graphs and tables

Data export to EXCEL Graphic analysis tools such as Markers, Zoom Setup windows, for setting the MicroLite unit name, sampling rate and alarm level Sampling rate: Once every second to once every two hours MicroLite sensor calibration Display of MicroLite battery level Visual alarm levels on the graph and table

#### **MicroLab System Requirements**

*Software* 

Windows 98 or later Internet Explorer 4.0 or later

*Hardware* 

Pentium 200 MHz or higher 32 MB RAM (64 MB recommended) 5 MB available disk space for the MicroLab application

# **WARRANTY/DISCLAIMER**

OMEGA ENGINEERING, INC. warrants this unit to be free of defects in materials and workmanship for a period of **13 months** from date of purchase. OMEGA's WARRANTY adds an additional one (1) month grace period to the normal **one (1) year product warranty** to cover handling and shipping time. This ensures that OMEGA's customers receive maximum coverage on each product.

If the unit malfunctions, it must be returned to the factory for evaluation. OMEGA's Customer Service Department will issue an Authorized Return (AR) number immediately upon phone or written request. Upon examination by OMEGA, if the unit is found to be defective, it will be repaired or replaced at no charge. OMEGA's WARRANTY does not apply to defects resulting from any action of the purchaser, including but not limited to mishandling, improper interfacing, operation outside of design limits, improper repair, or unauthorized modification. This WARRANTY is VOID if the unit shows evidence of having been tampered with or shows evidence of having been damaged as a result of excessive corrosion; or current, heat, moisture or vibration; improper specification; misapplication; misuse or other operating conditions outside of OMEGA's control. Components in which wear is not warranted, include but are not limited to contact points, fuses, and triacs.

**OMEGA is pleased to offer suggestions on the use of its various products. However, OMEGA neither assumes responsibility for any omissions or errors nor assumes liability for any damages that result from the use of its products in accordance with information provided by OMEGA, either verbal or written. OMEGA warrants only that the parts manufactured by the company will be as specified and free of defects. OMEGA MAKES NO OTHER WARRANTIES OR REPRESENTATIONS OF ANY KIND WHATSOEVER, EXPRESSED OR IMPLIED, EXCEPT THAT OF TITLE, AND ALL IMPLIED WARRANTIES INCLUDING ANY WARRANTY OF MERCHANTABILITY AND FITNESS FOR A PARTICULAR PURPOSE ARE HEREBY DISCLAIMED. LIMITATION OF LIABILITY: The remedies of purchaser set forth herein are exclusive, and the total liability of OMEGA with respect to this order, whether based on contract, warranty, negligence, indemnification, strict liability or otherwise, shall not exceed the purchase price of the component upon which liability is based. In no event shall OMEGA be liable for consequential, incidental or special damages.**

CONDITIONS: Equipment sold by OMEGA is not intended to be used, nor shall it be used: (1) as a "Basic Component" under 10 CFR 21 (NRC), used in or with any nuclear installation or activity; or (2) in medical applications or used on humans. Should any Product(s) be used in or with any nuclear installation or activity, medical application, used on humans, or misused in any way, OMEGA assumes no responsibility as set forth in our basic WARRANTY/DISCLAIMER language, and, additionally, purchaser will indemnify OMEGA and hold OMEGA harmless from any liability or damage whatsoever arising out of the use of the Product(s) in such a manner.

# **RETURN REQUESTS/INQUIRIES**

Direct all warranty and repair requests/inquiries to the OMEGA Customer Service Department. BEFORE RETURNING ANY PRODUCT(S) TO OMEGA, PURCHASER MUST OBTAIN AN AUTHORIZED RETURN (AR) NUMBER FROM OMEGA'S CUSTOMER SERVICE DEPARTMENT (IN ORDER TO AVOID PROCESSING DELAYS). The assigned AR number should then be marked on the outside of the return package and on any correspondence.

The purchaser is responsible for shipping charges, freight, insurance and proper packaging to prevent breakage in transit.

FOR **WARRANTY** RETURNS, please have the following information available BEFORE contacting OMEGA:

- 1. Purchase Order number under which the product was PURCHASED,
- 2. Model and serial number of the product under warranty, and
- 3. Repair instructions and/or specific problems relative to the product.

FOR **NON-WARRANTY** REPAIRS, consult OMEGA for current repair charges. Have the following information available BEFORE contacting OMEGA:

- 1. Purchase Order number to cover the COST of the repair,
- 2. Model and serial number of the product, and
- 3. Repair instructions and/or specific problems relative to the product.

OMEGA's policy is to make running changes, not model changes, whenever an improvement is possible. This affords our customers the latest in technology and engineering.

OMEGA is a registered trademark of OMEGA ENGINEERING, INC.

© Copyright 2008 OMEGA ENGINEERING, INC. All rights reserved. This document may not be copied, photocopied, reproduced, translated, or reduced to any electronic medium or machine-readable form, in whole or in part, without the prior written consent of OMEGA ENGINEERING, INC.

# **Where Do I Find Everything I Need for Process Measurement and Control? OMEGA…Of Course! Shop online at omega.comSM**

# **TEMPERATURE**

- Thermocouple, RTD & Thermistor Probes, Connectors, Panels & Assemblies
- Wire: Thermocouple, RTD & Thermistor
- Calibrators & Ice Point References
- Recorders, Controllers & Process Monitors
- **Z** Infrared Pyrometers

## **PRESSURE, STRAIN AND FORCE**

- **Z** Transducers & Strain Gages
- **Z** Load Cells & Pressure Gages
- **Z** Displacement Transducers
- **Z** Instrumentation & Accessories

# **FLOW/LEVEL**

- **Z** Rotameters, Gas Mass Flowmeters & Flow Computers
- Air Velocity Indicators
- **Z** Turbine/Paddlewheel Systems
- Totalizers & Batch Controllers

# **pH/CONDUCTIVITY**

- **P** pH Electrodes, Testers & Accessories
- **Z** Benchtop/Laboratory Meters
- Controllers, Calibrators, Simulators & Pumps
- **Z** Industrial pH & Conductivity Equipment

# **DATA ACQUISITION**

- **Z** Data Acquisition & Engineering Software
- **Z** Communications-Based Acquisition Systems
- Plug-in Cards for Apple, IBM & Compatibles
- **Z** Datalogging Systems
- Recorders, Printers & Plotters

# **HEATERS**

- **E** Heating Cable
- **Z** Cartridge & Strip Heaters
- **Z** Immersion & Band Heaters
- **E** Flexible Heaters
- **Z** Laboratory Heaters

# **ENVIRONMENTAL MONITORING AND CONTROL**

- **Metering & Control Instrumentation**
- **Z** Refractometers
- **P** Pumps & Tubing
- Air, Soil & Water Monitors
- Industrial Water & Wastewater Treatment
- pH, Conductivity & Dissolved Oxygen Instruments